Autodesk 3ds Max

**Manuel d'exercices de l'étudiant**

**Travailler avec des conceptions Revit Architecture sous Autodesk 3ds Max.**

# Tables des matières :

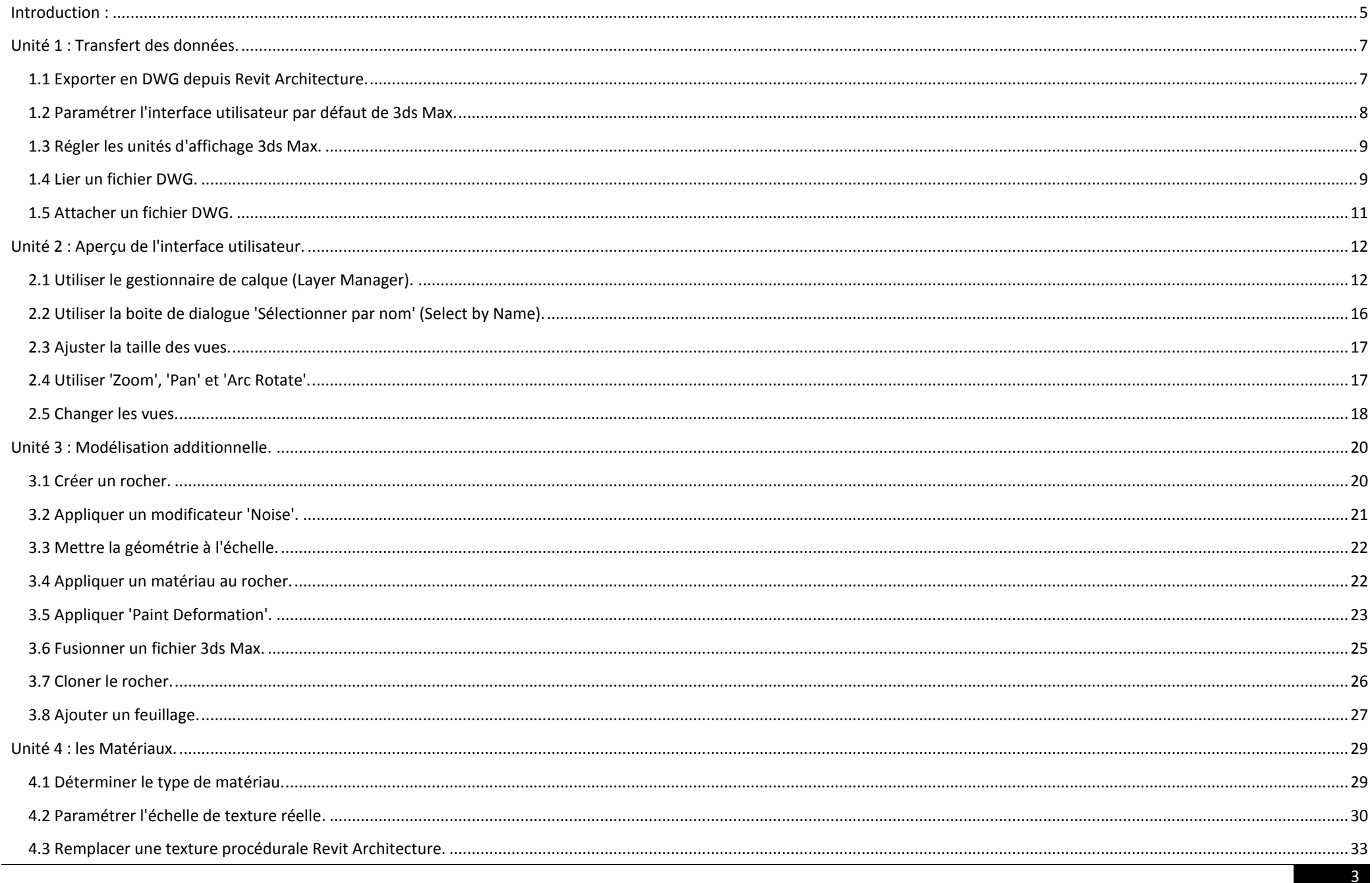

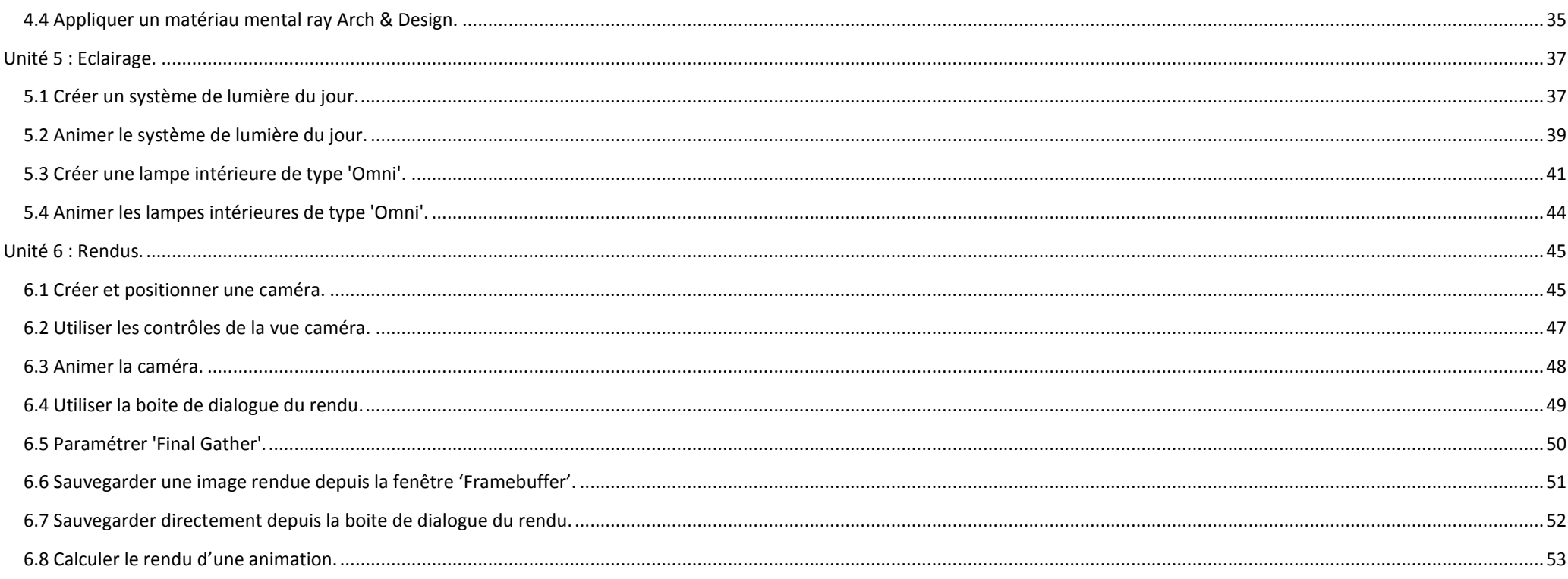

# <span id="page-4-0"></span>**Introduction :**

Ce manuel d'exercices de l'étudiant contient des exercices qui clarifient de façon pratique les concepts sur le rendu d'un modèle architectural sous 3ds Max.

Les exercices couvrent les principes de base du flux de données du transfert de conceptions architecturales de Revit Architecture vers 3ds Max avec comme objectif d'ajouter une modélisation organique, d'animer et de créer un rendu du projet. Pour plus d'informations de formation, reportez vous manuels de formation officiels de 3ds Max et aux tutoriaux accessibles dans le menu 'Help'. Ce manuel d'exercices explique les différentes fonctionnalités au travers de plusieurs exercices mais l'accent est mis sur le flux de données plutôt que sur les outils eux mêmes.

La difficulté des exercices s'accroit au fur et à mesure que vous avancez dans les unités et il est recommandé de les faire dans l'ordre. Cependant chaque exercice possède un fichier Revit Architecture correspondant au point de départ de l'exercice et peut être complété indépendamment. Les fichiers représentants les exercices terminés sont également fournis dans le dossier des jeux de données et peuvent être utilisés pour vérifier votre travail.

Ce manuel d'exercices est structuré dans un format sur trois colonnes (voir ci-dessous) :

- La première colonne contient une explication de toutes les étapes nécessaires pour compléter l'exercice
- La colonne du milieu contient l'image qui clarifie visuellement la tâche à accomplir.
- La troisième colonne contient des remarques sur les fonctionnalités et les outils qui sont utilisés ainsi que quelques astuces utiles.

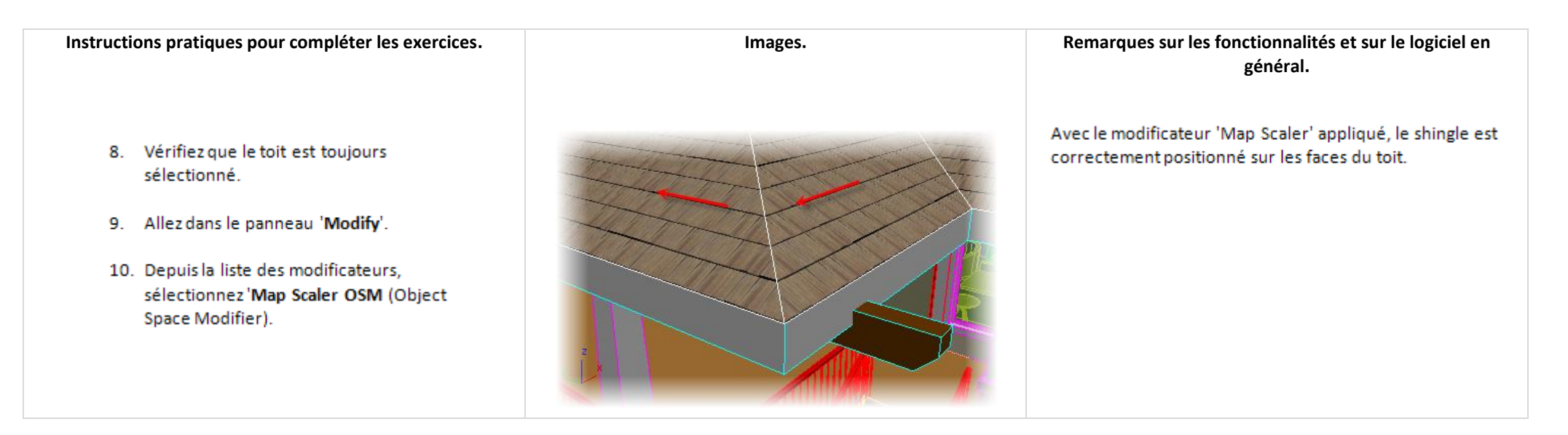

Nous avons préparé les données suivantes pour vous :

- Manuel d'exercices (ce document).
- Jeux de données du manuel d'exercices (placés dans un dossier contenant tous les fichiers et images nécessaires préparés pour votre utilisation).

Avant de commencer les exercices, changez les paramètres suivants pour simplifier l'utilisation de ce manuel d'exercices et permettre un accès plus rapide aux jeux de données.

## *Créer une bibliothèque (raccourci) vers les fichiers du manuel d'exercices*

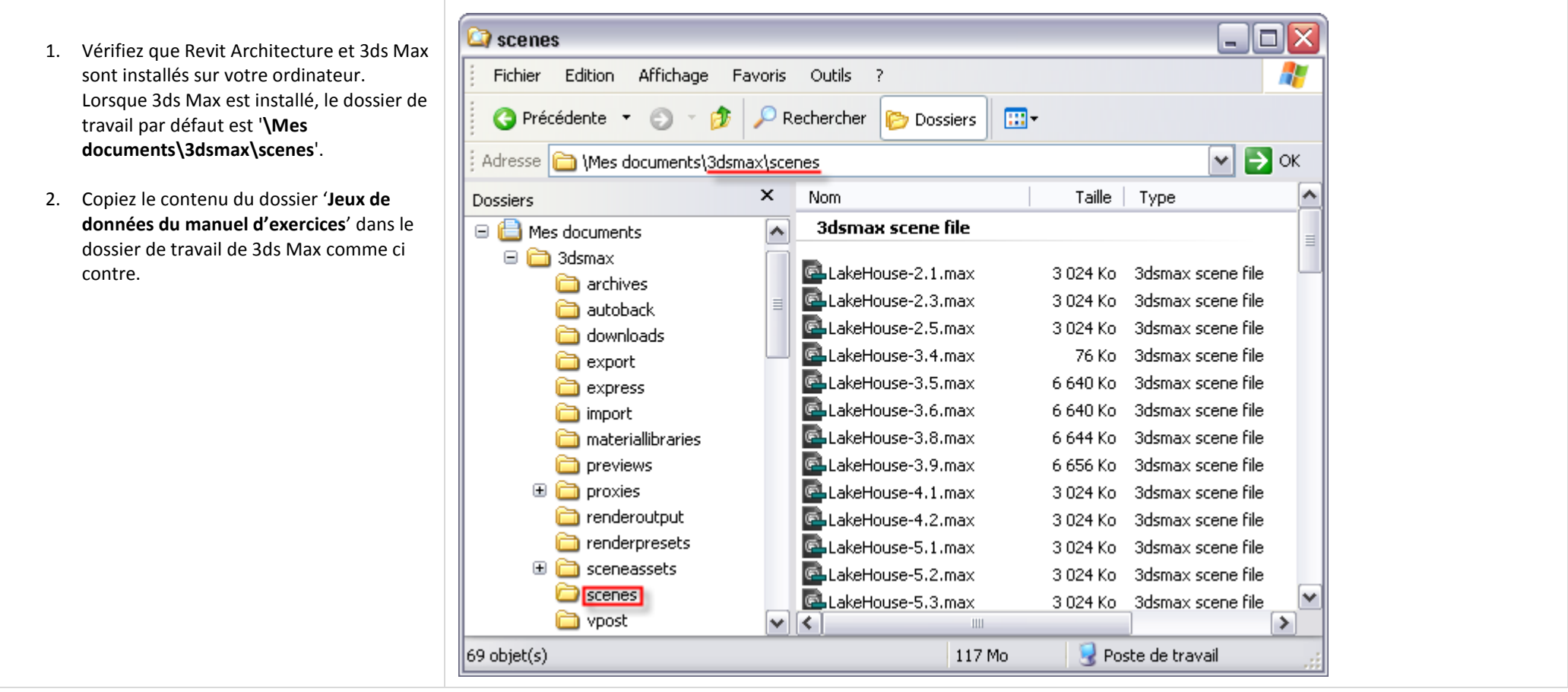

Nous espérons que vous prendrez plaisir à étudier les principes de 3ds Max pour la conception et la visualisation.

Passez un agréable moment !

# <span id="page-6-0"></span>**Unité 1 : Transfert des données.**

## <span id="page-6-1"></span>*1.1 Exporter en DWG depuis Revit Architecture.*

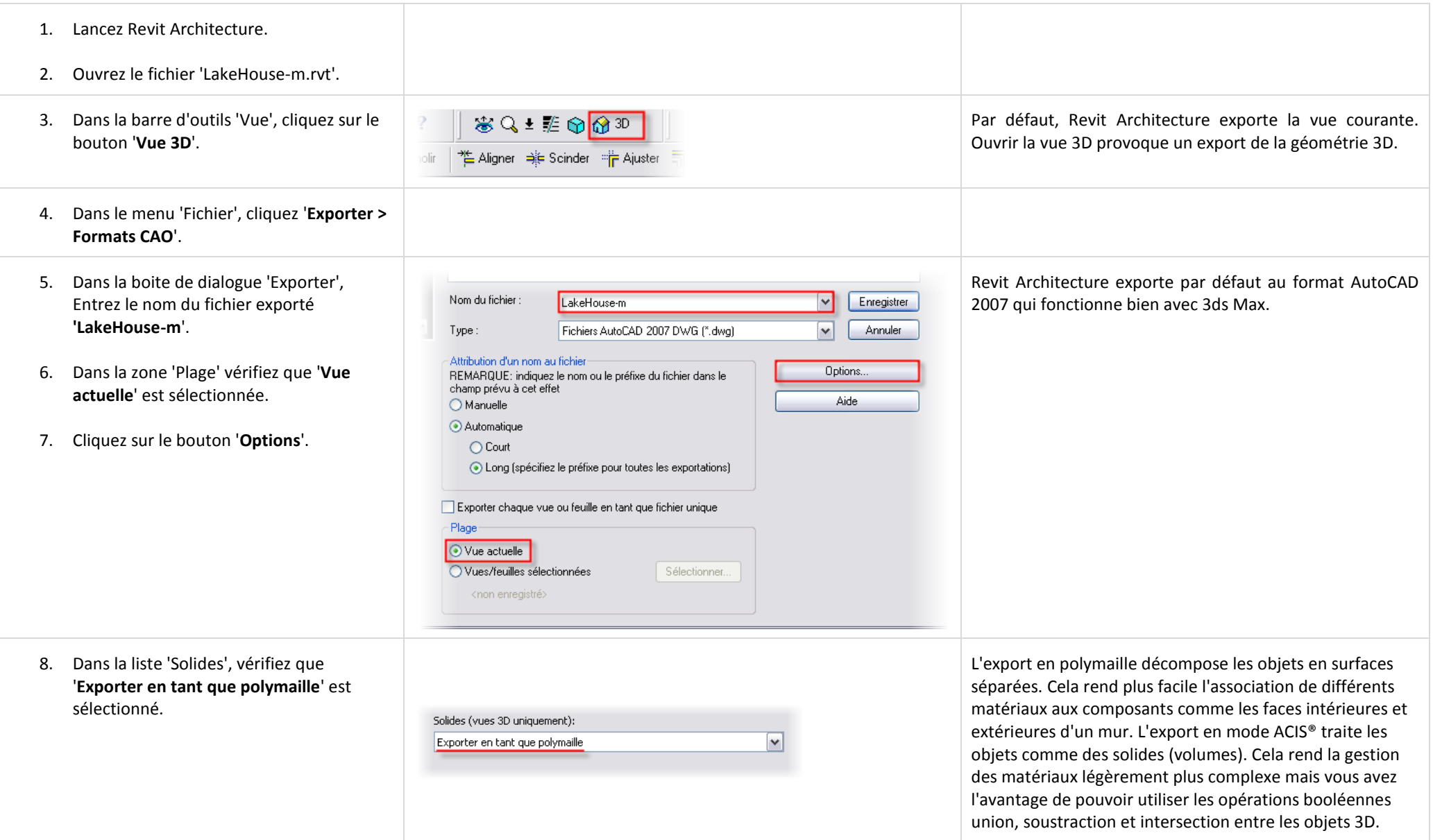

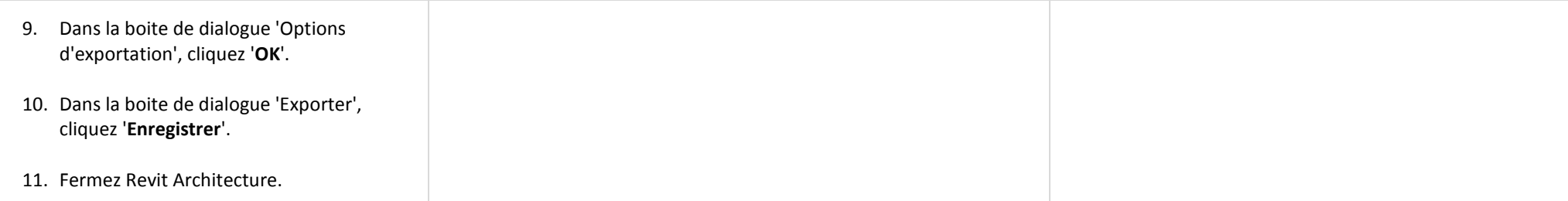

## <span id="page-7-0"></span>*1.2 Paramétrer l'interface utilisateur par défaut de 3ds Max.*

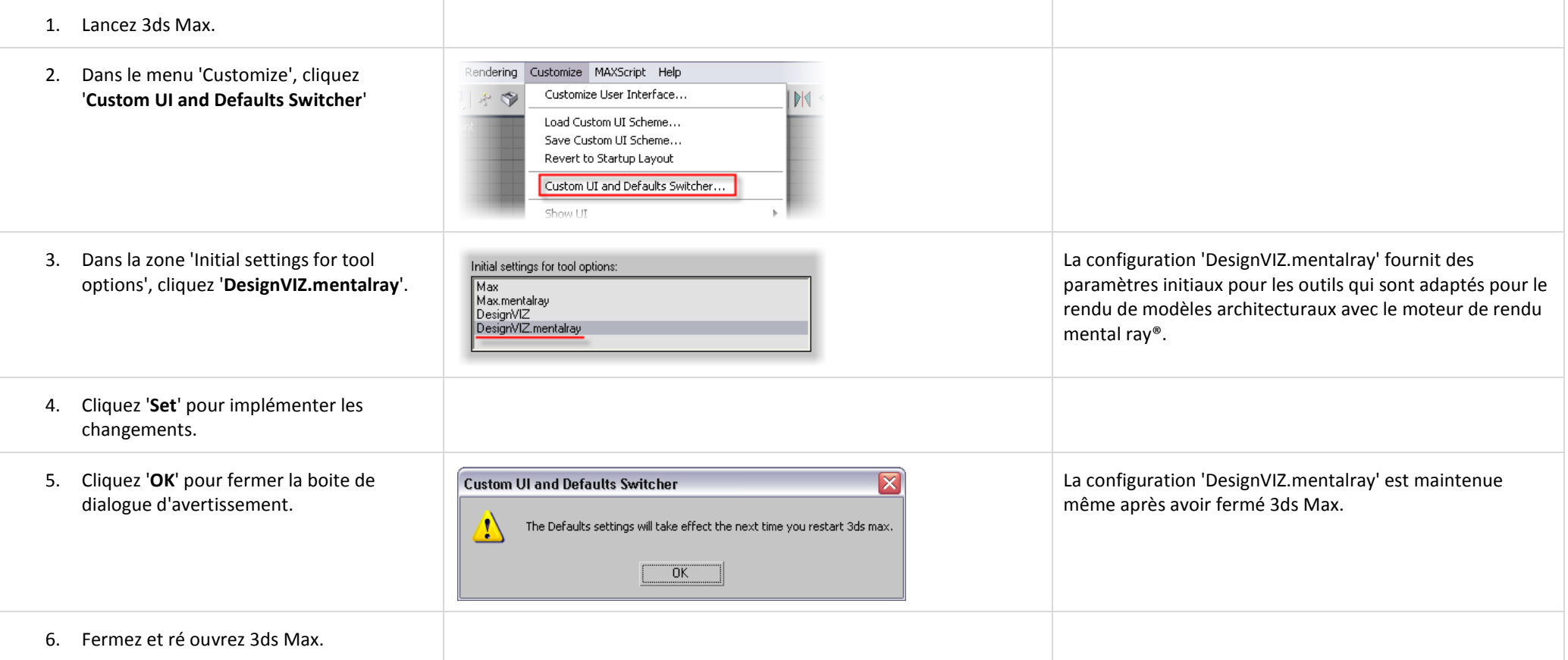

## <span id="page-8-0"></span>*1.3 Régler les unités d'affichage 3ds Max.*

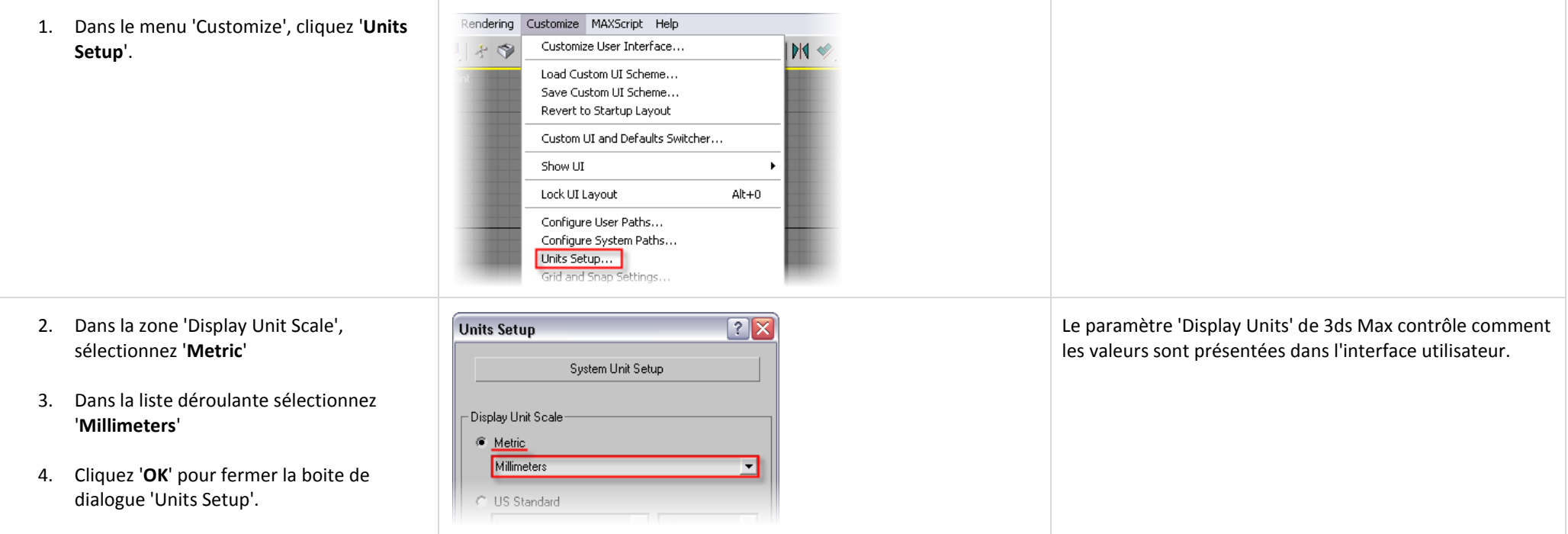

## <span id="page-8-1"></span>*1.4 Lier un fichier DWG.*

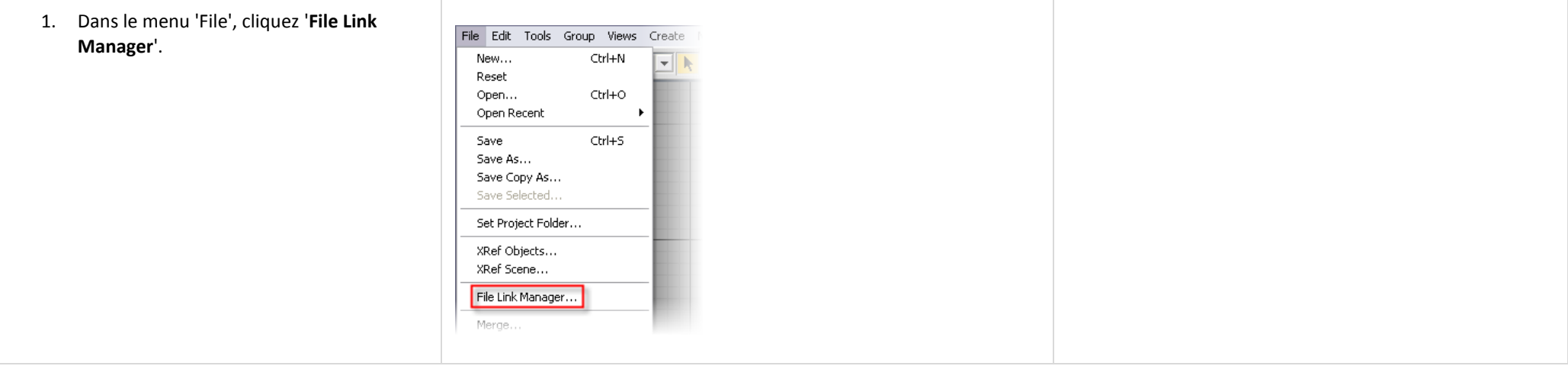

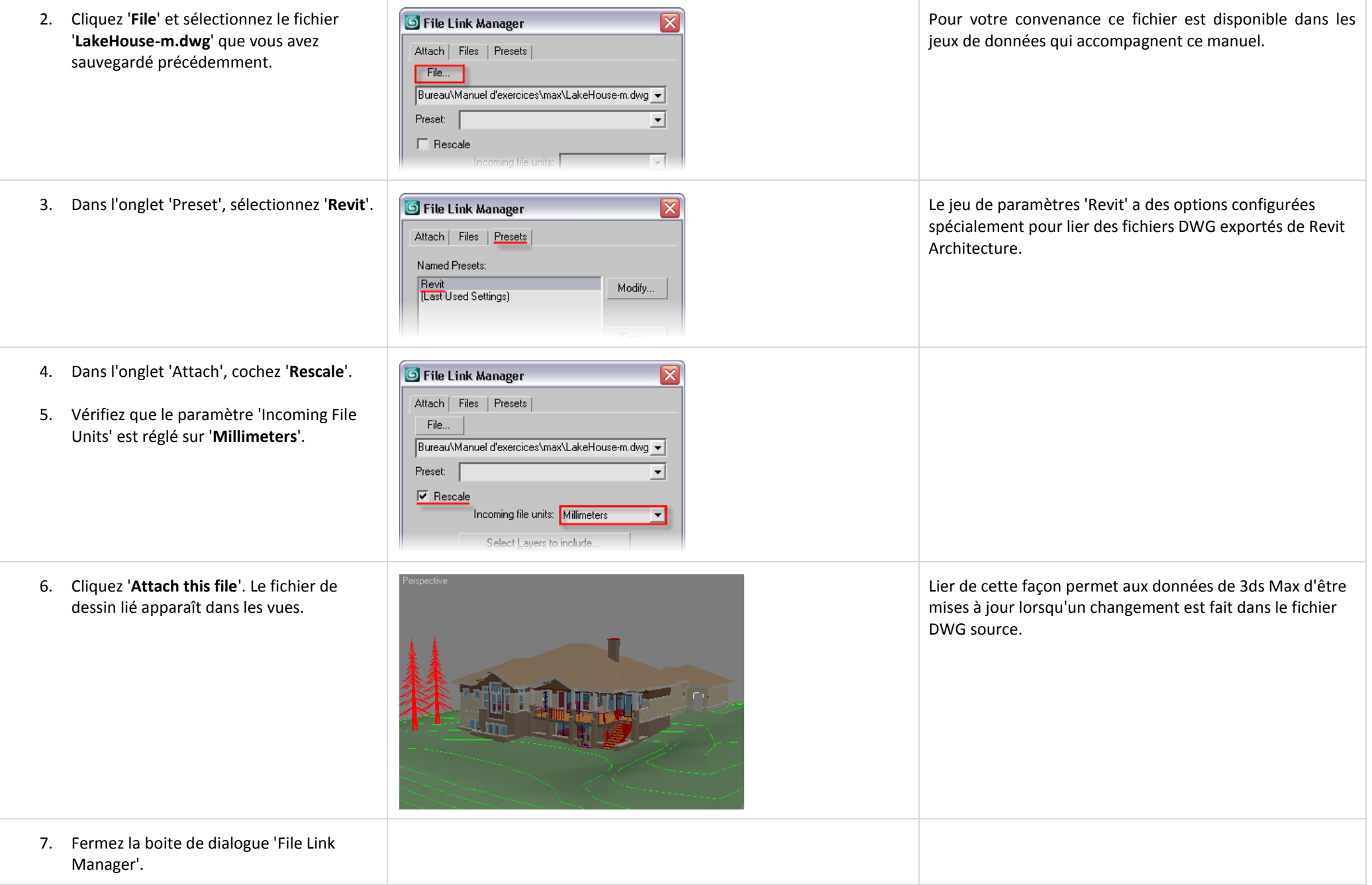

## <span id="page-10-0"></span>*1.5 Attacher un fichier DWG.*

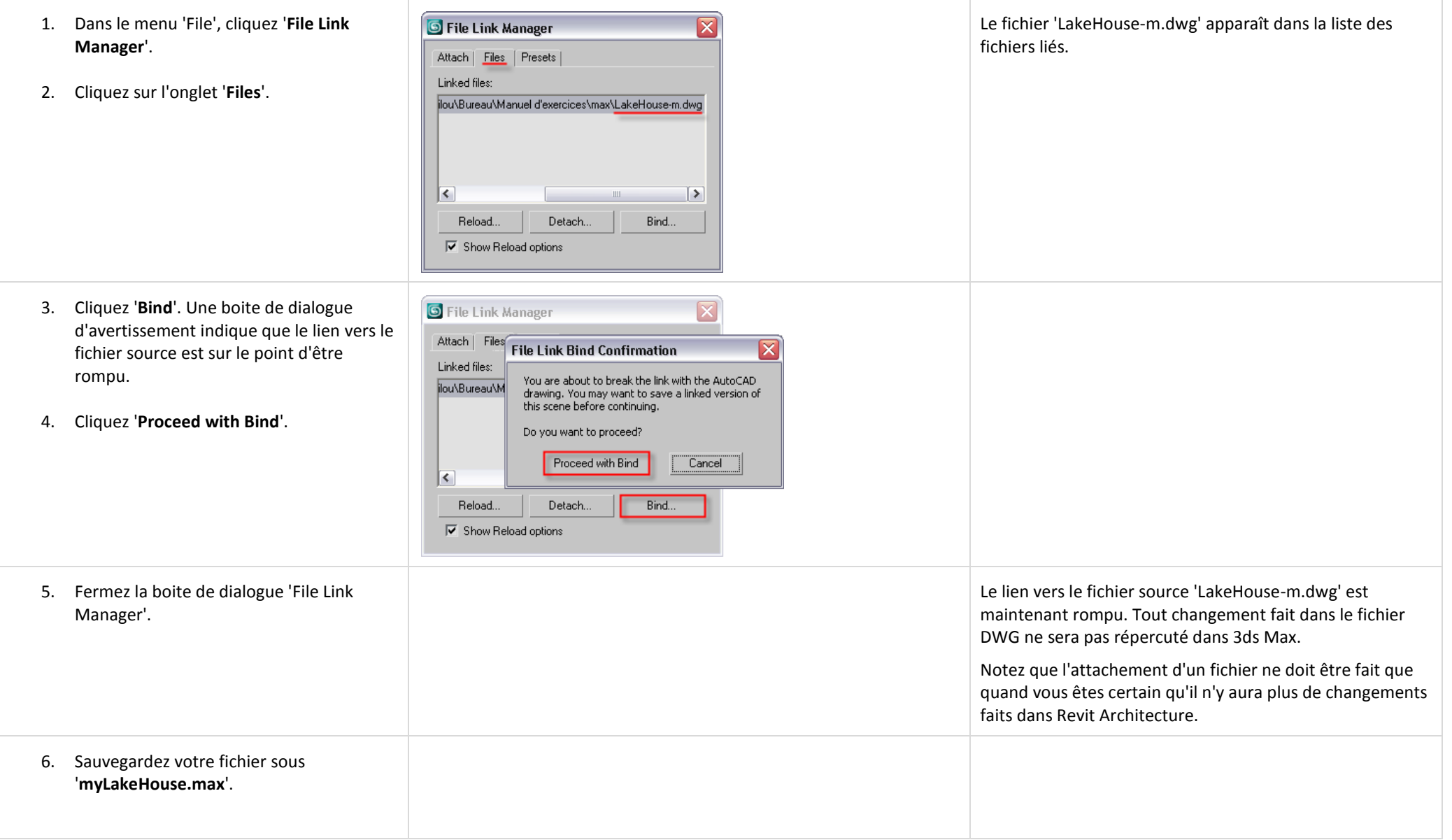

# <span id="page-11-0"></span>**Unité 2 : Aperçu de l'interface utilisateur.**

## <span id="page-11-1"></span>*2.1 Utiliser le gestionnaire de calque (Layer Manager).*

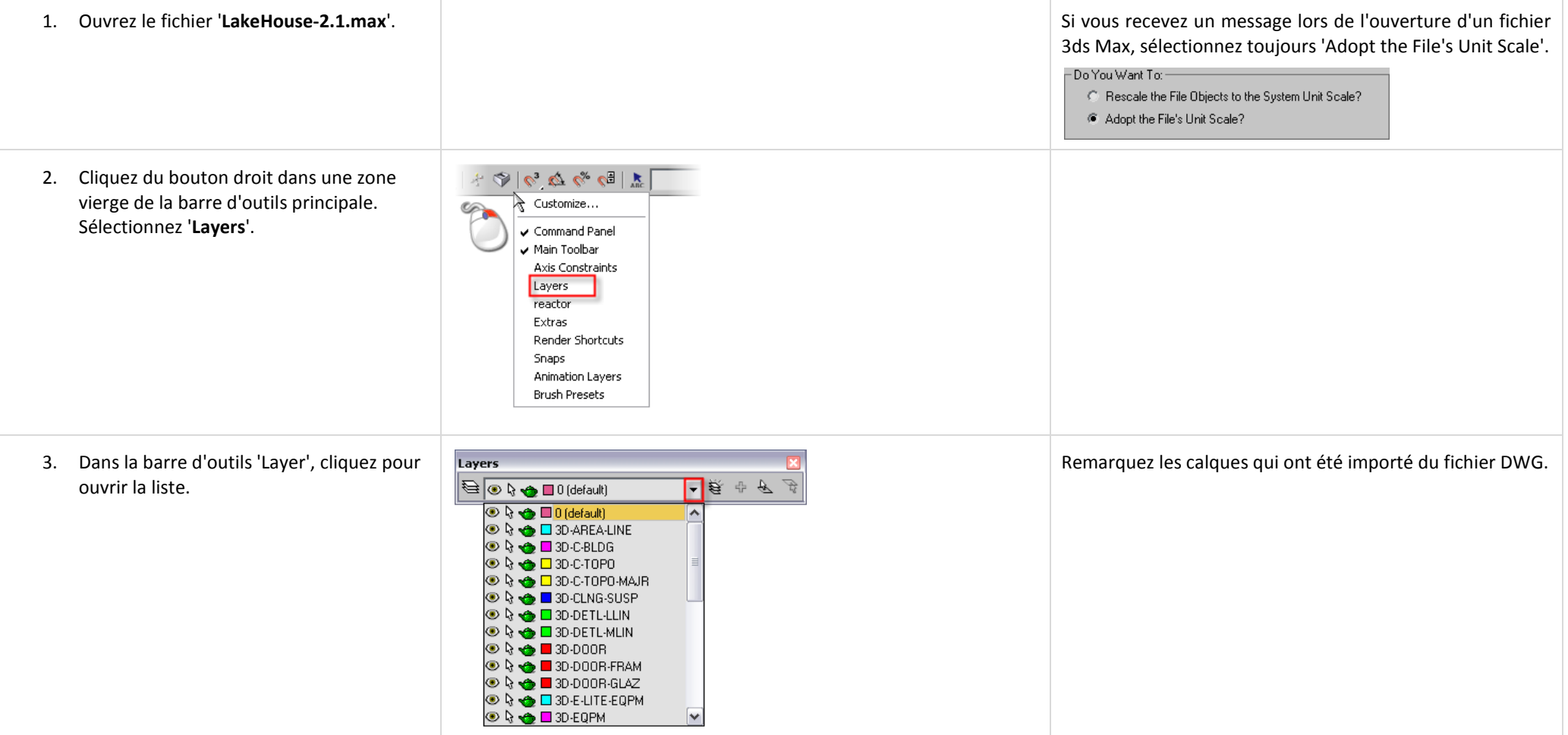

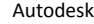

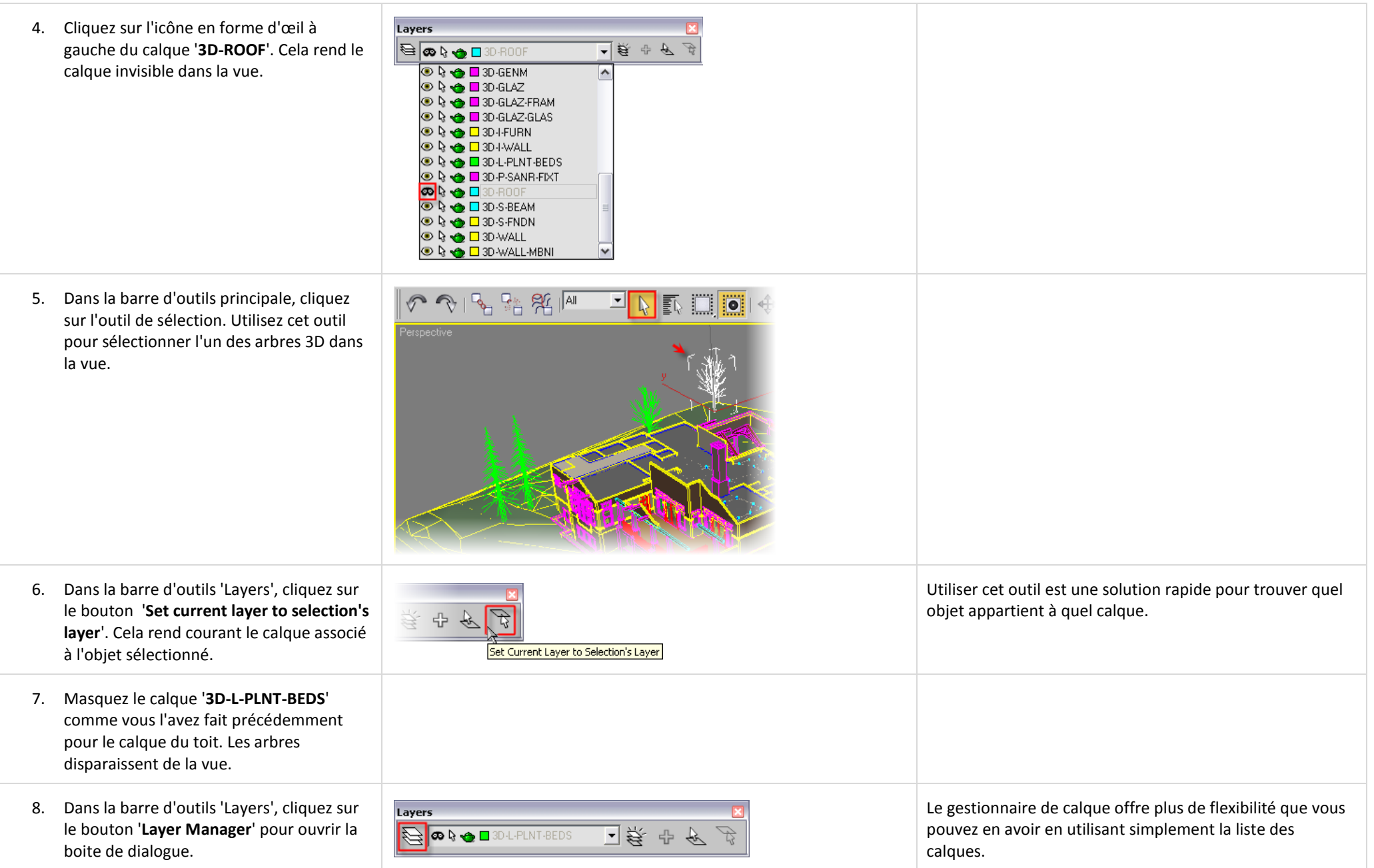

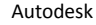

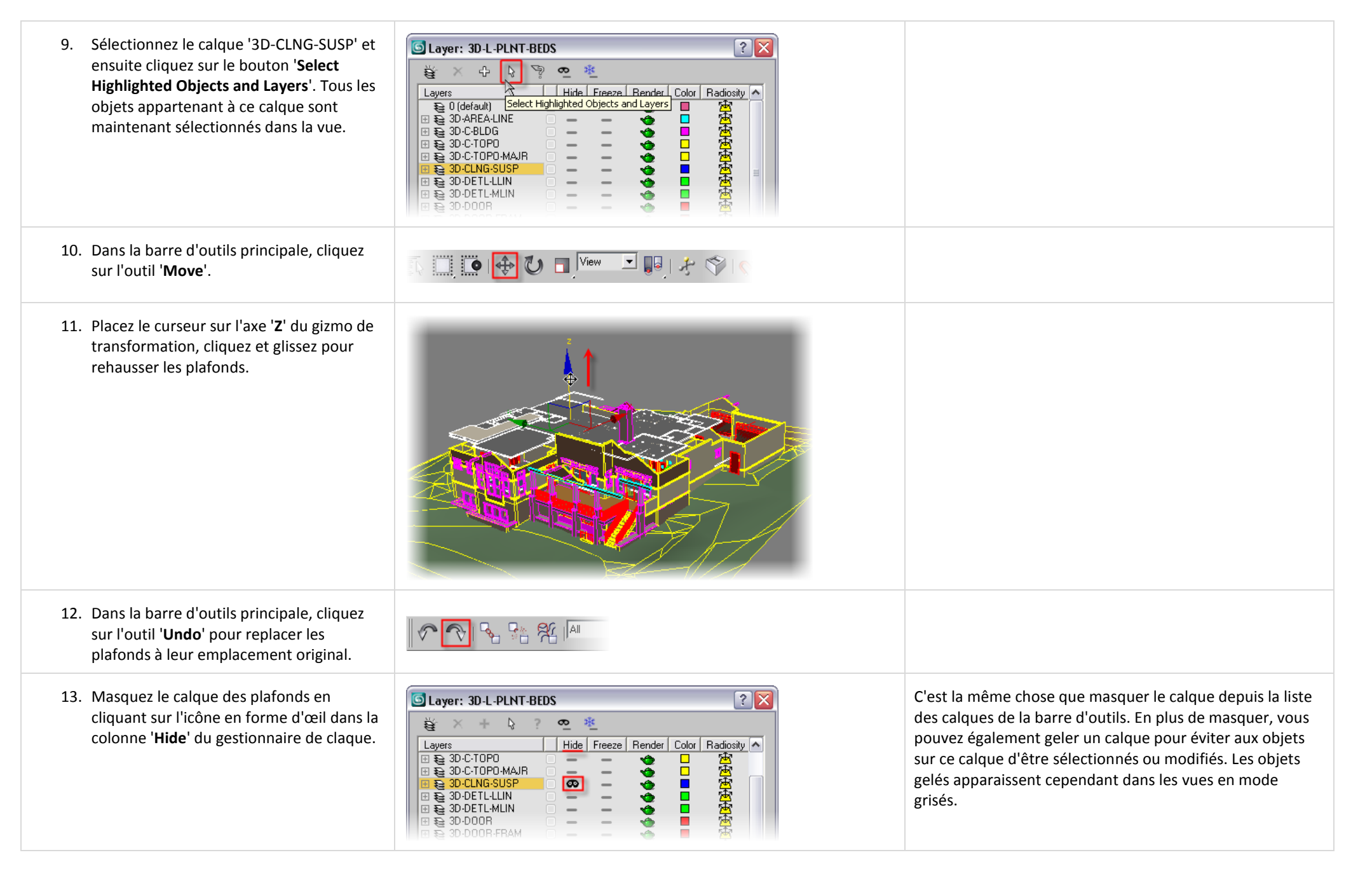

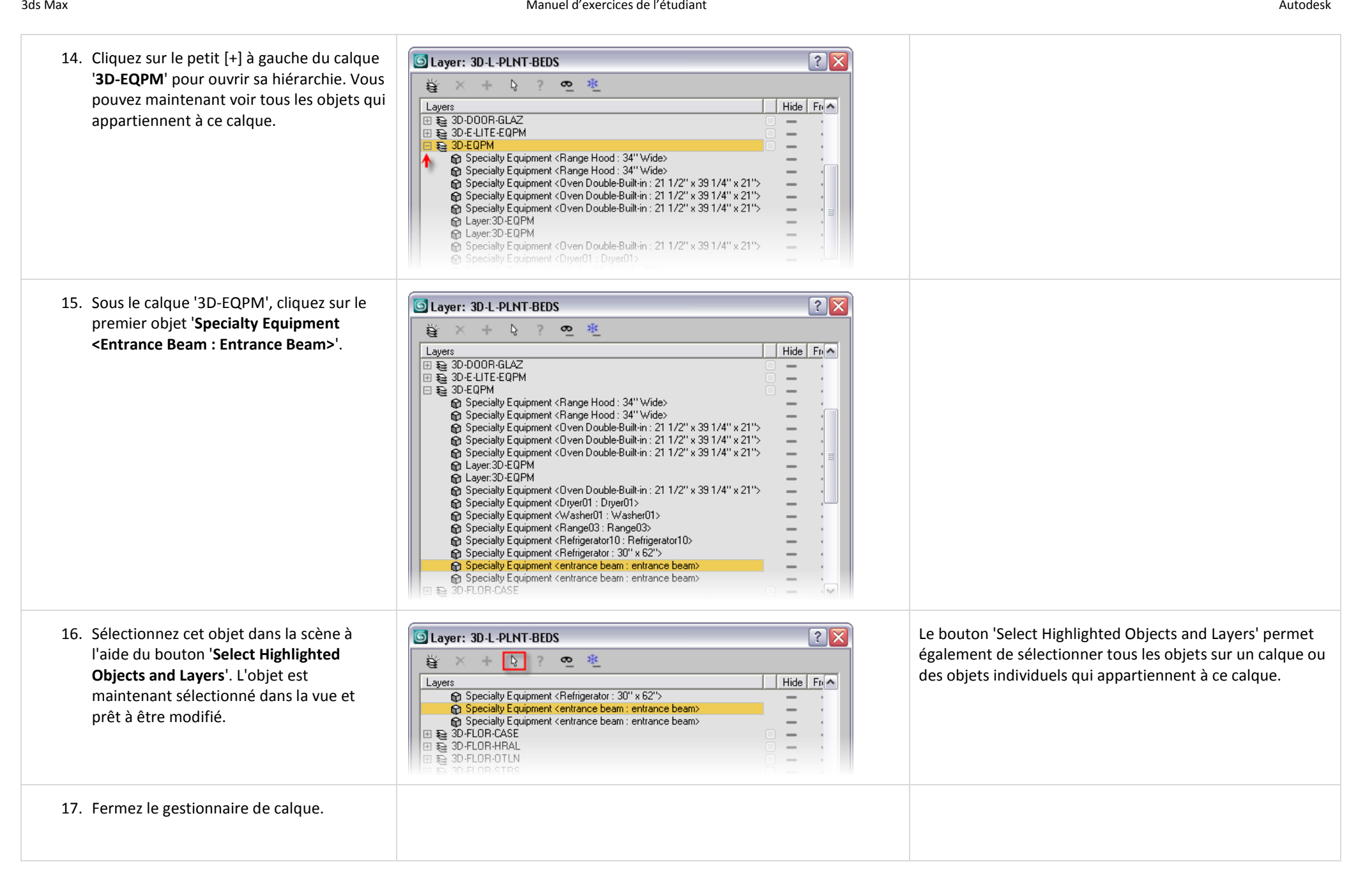

# <span id="page-15-0"></span>*2.2 Utiliser la boite de dialogue 'Sélectionner par nom' (Select by Name).*

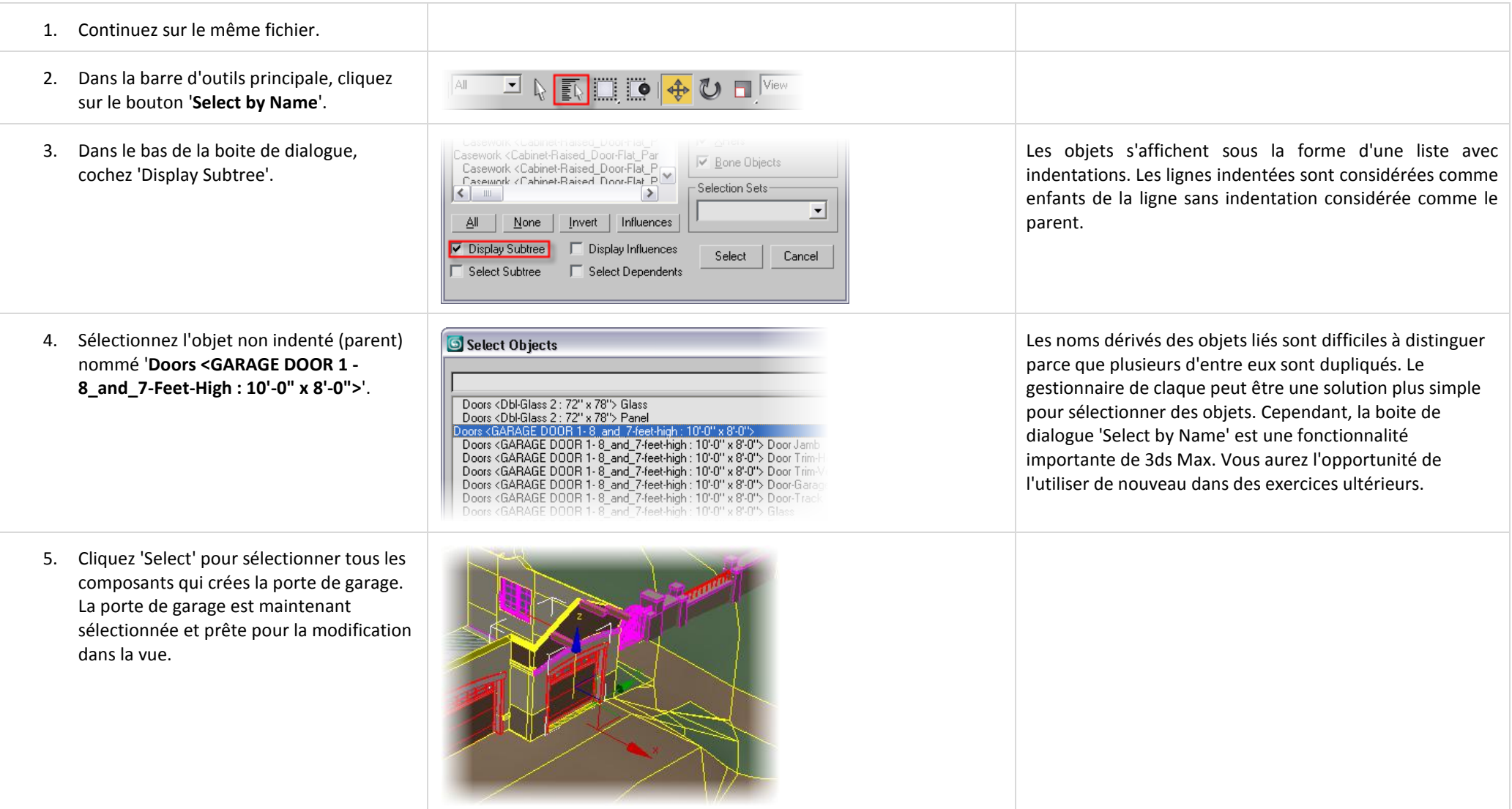

## <span id="page-16-0"></span>*2.3 Ajuster la taille des vues.*

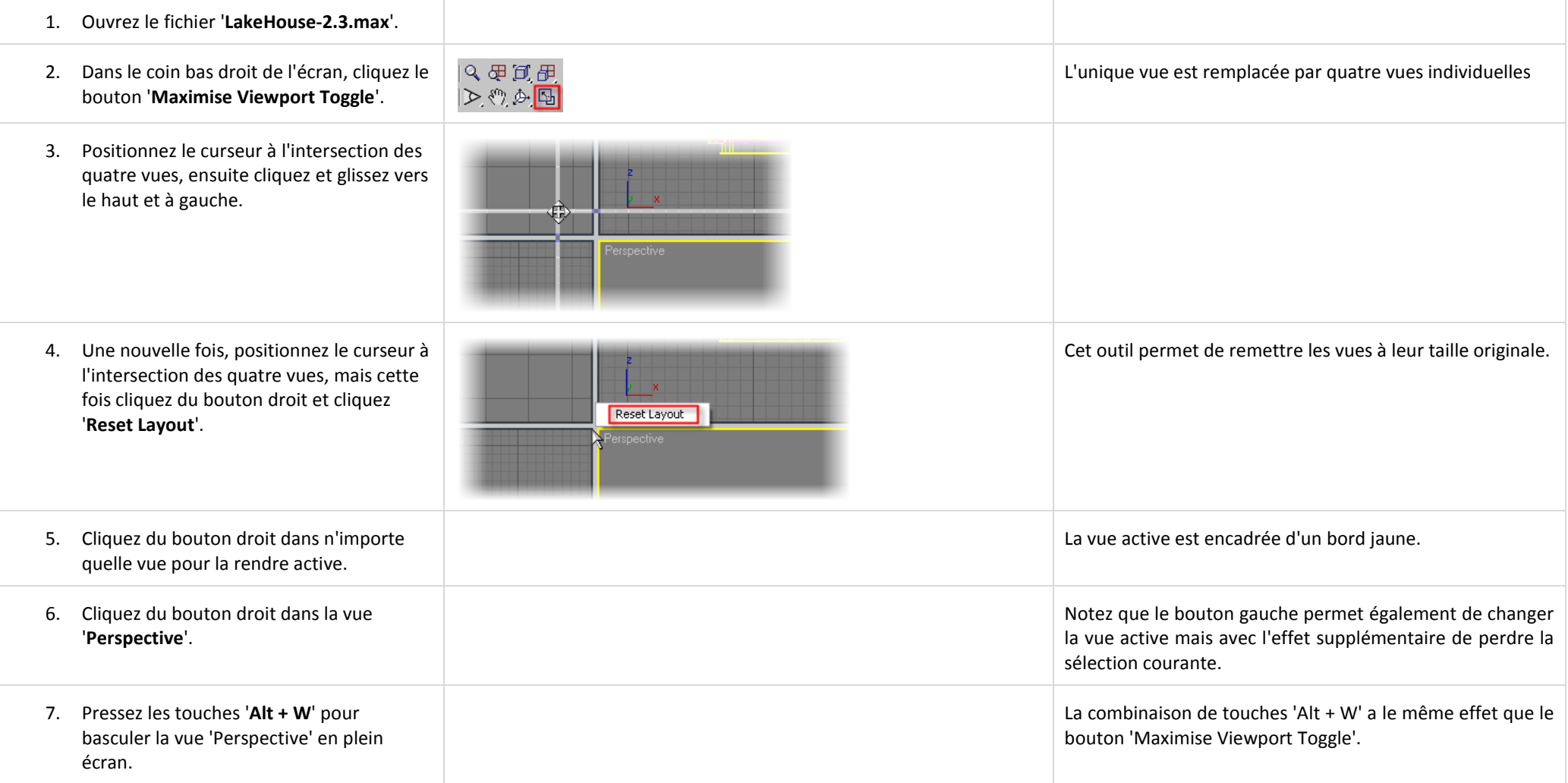

## <span id="page-16-1"></span>*2.4 Utiliser 'Zoom', 'Pan' et 'Arc Rotate'.*

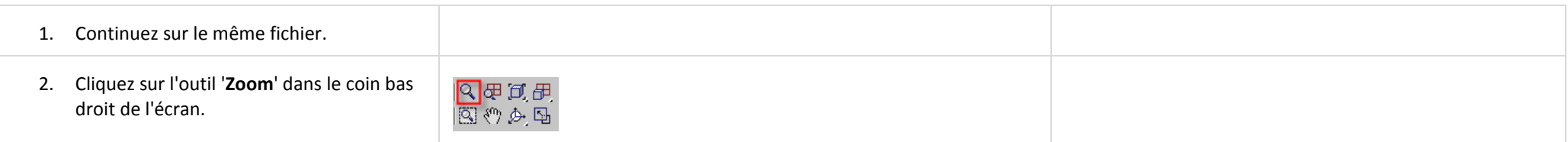

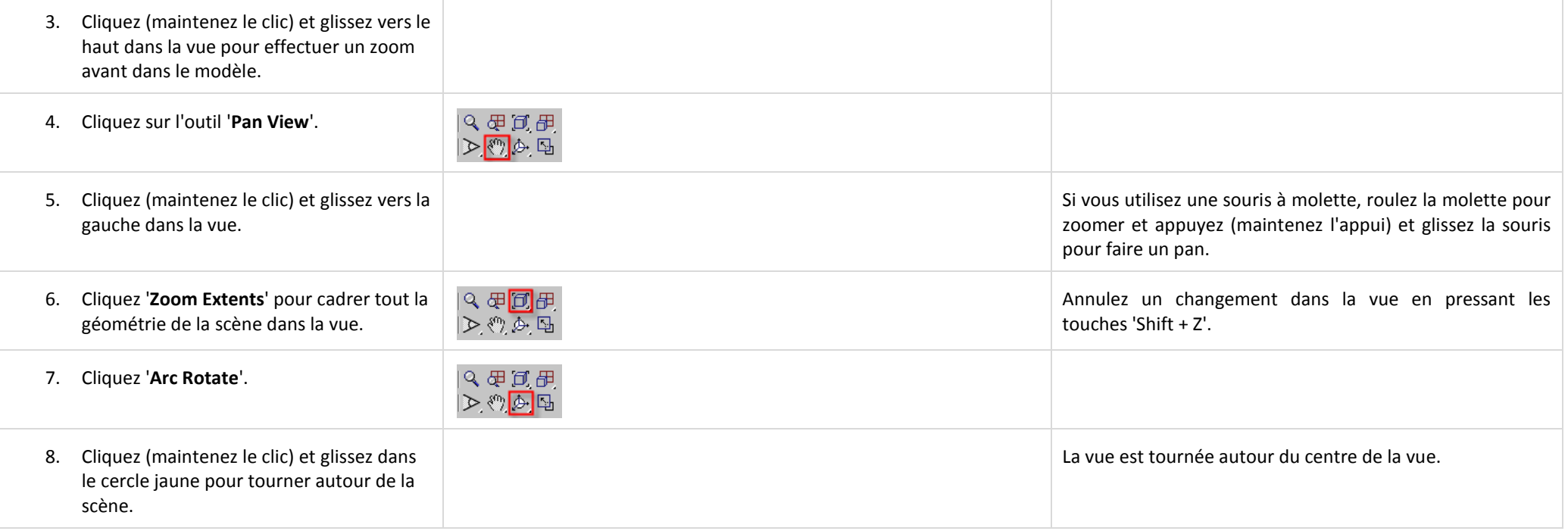

#### <span id="page-17-0"></span>*2.5 Changer les vues.*

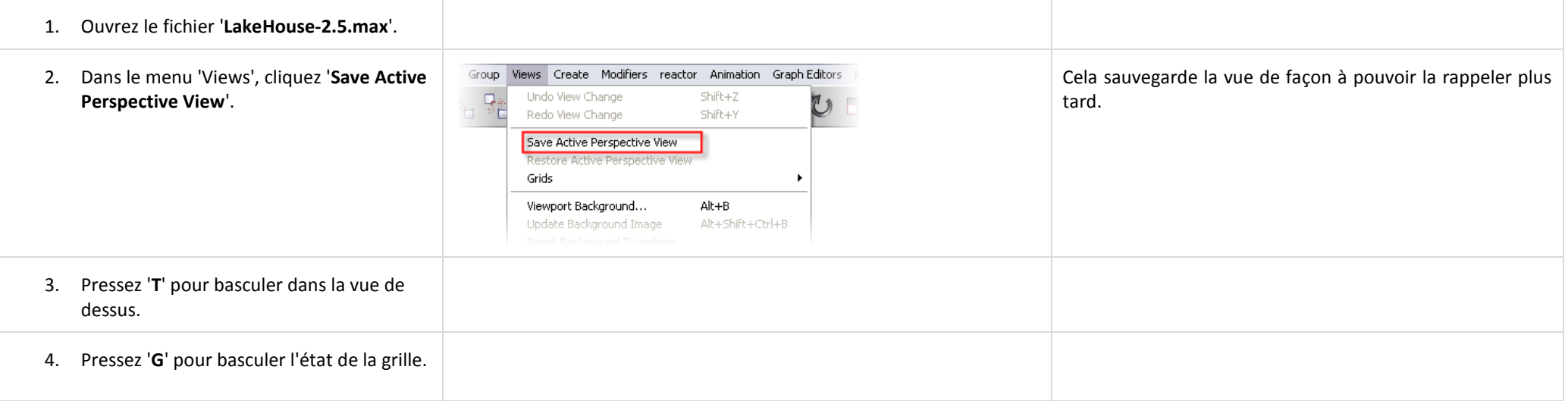

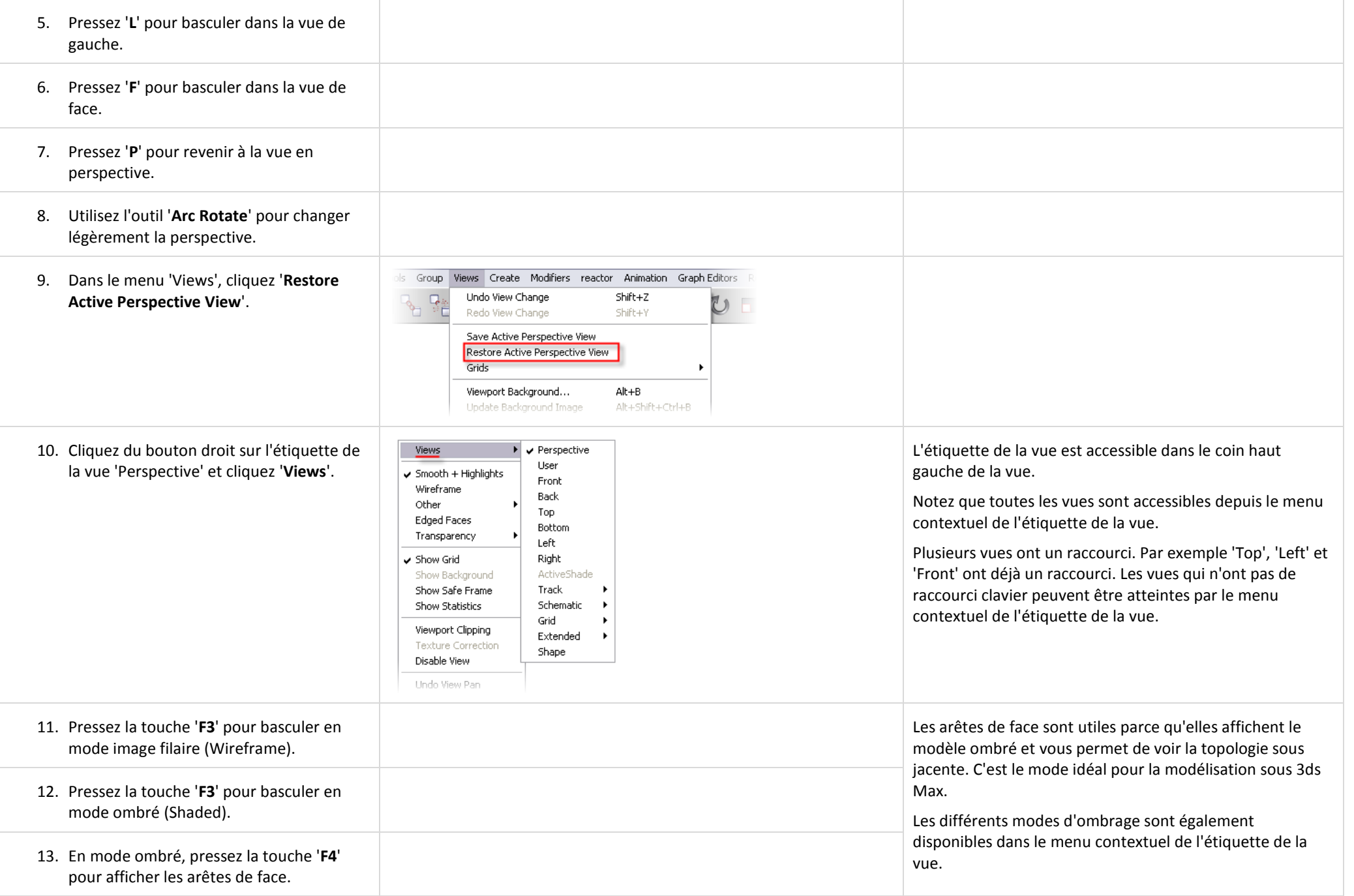

# **Unité 3 : Modélisation additionnelle.**

## <span id="page-19-1"></span><span id="page-19-0"></span>*3.1 Créer un rocher.*

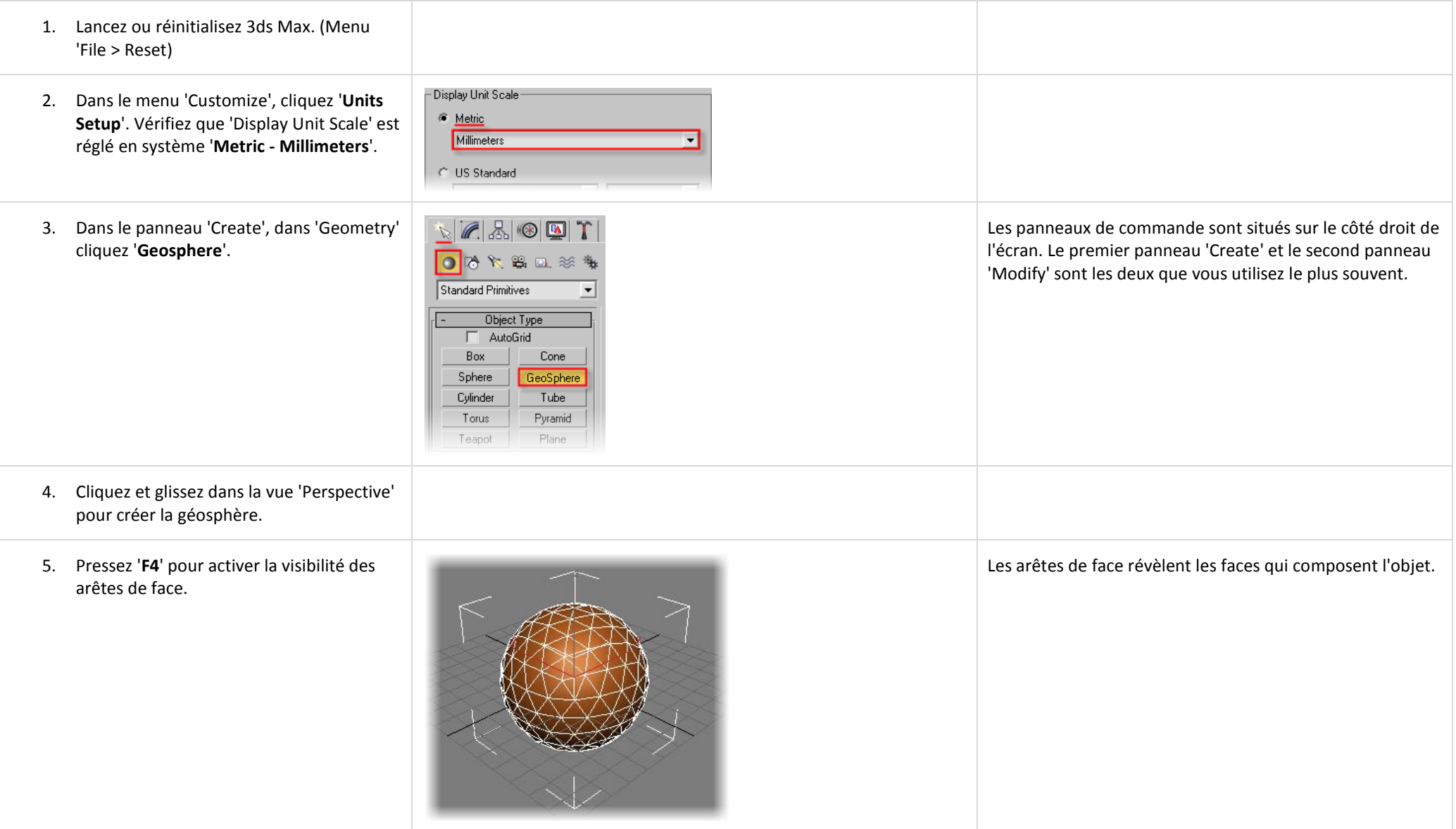

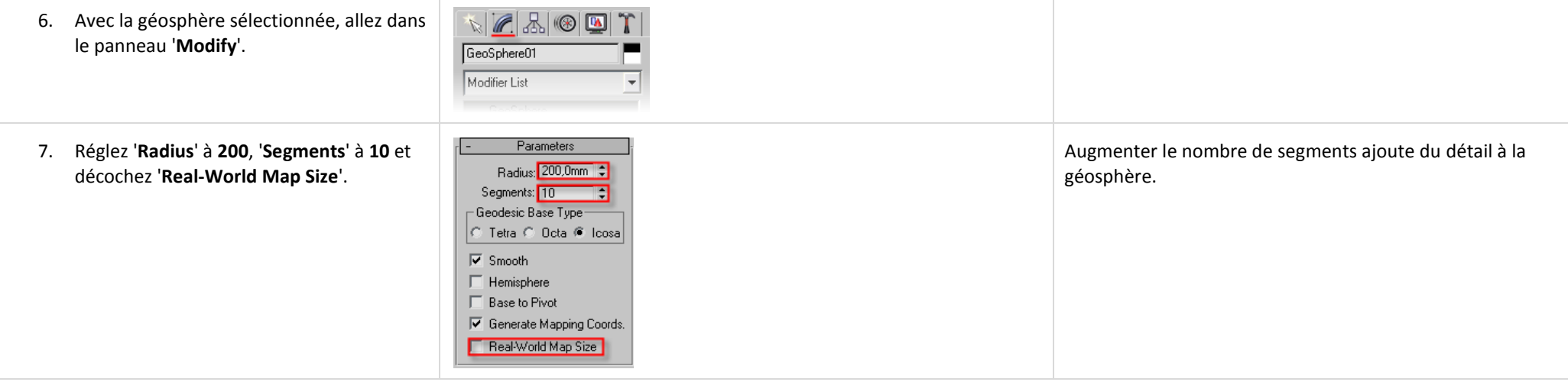

## <span id="page-20-0"></span>*3.2 Appliquer un modificateur 'Noise'.*

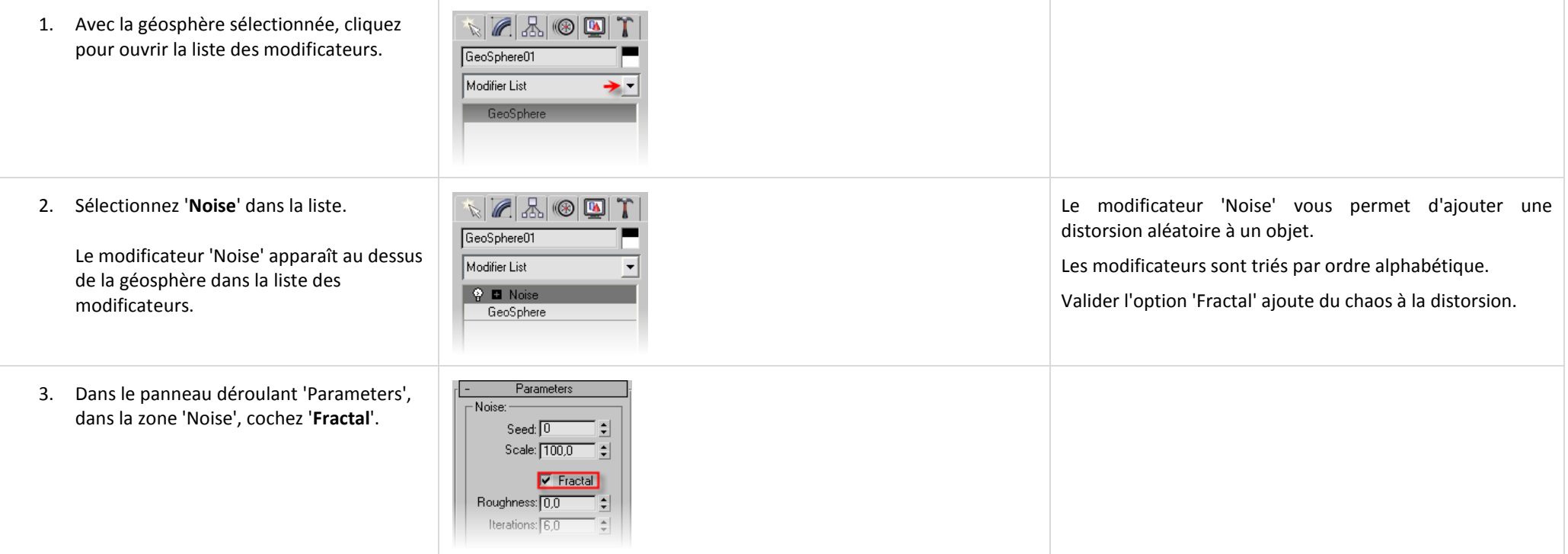

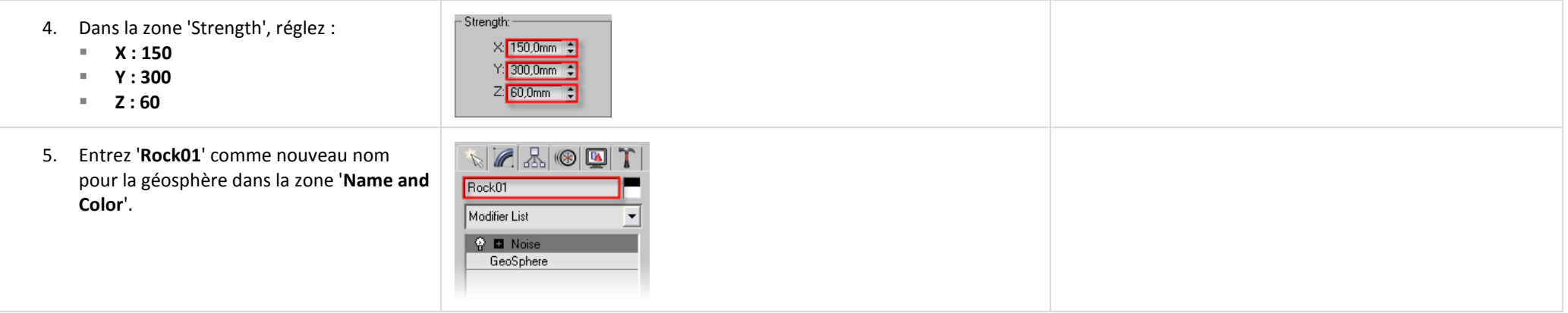

## <span id="page-21-0"></span>*3.3 Mettre la géométrie à l'échelle.*

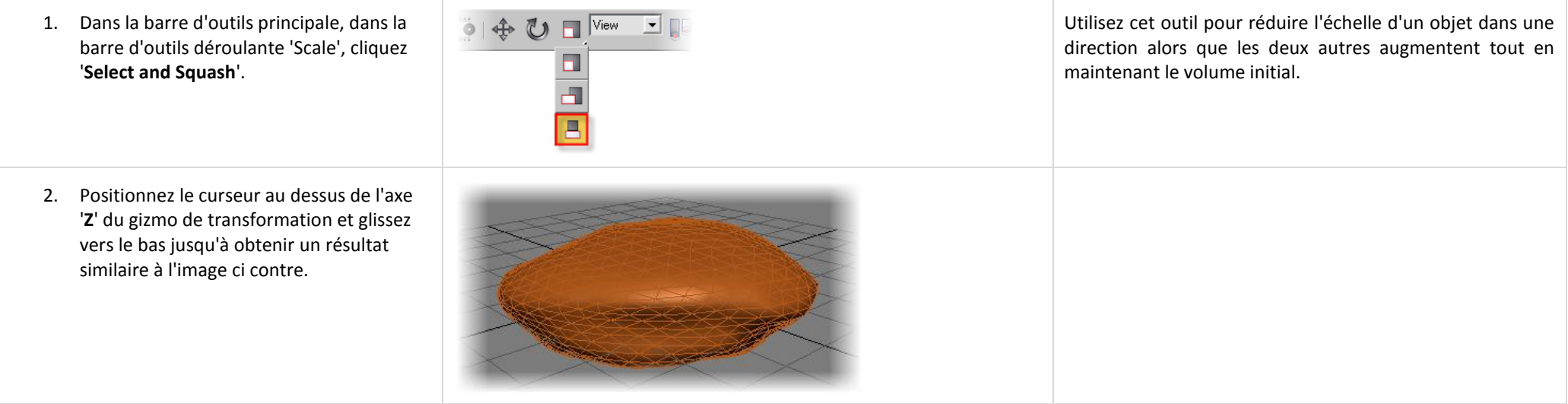

## <span id="page-21-1"></span>*3.4 Appliquer un matériau au rocher.*

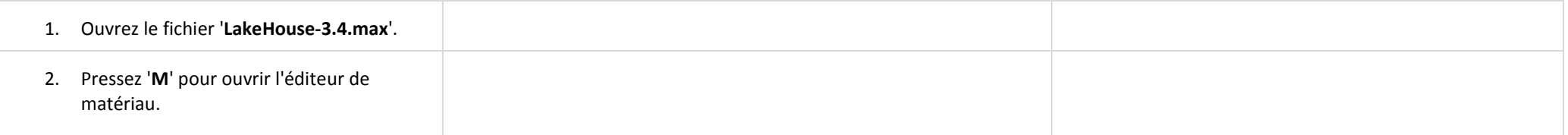

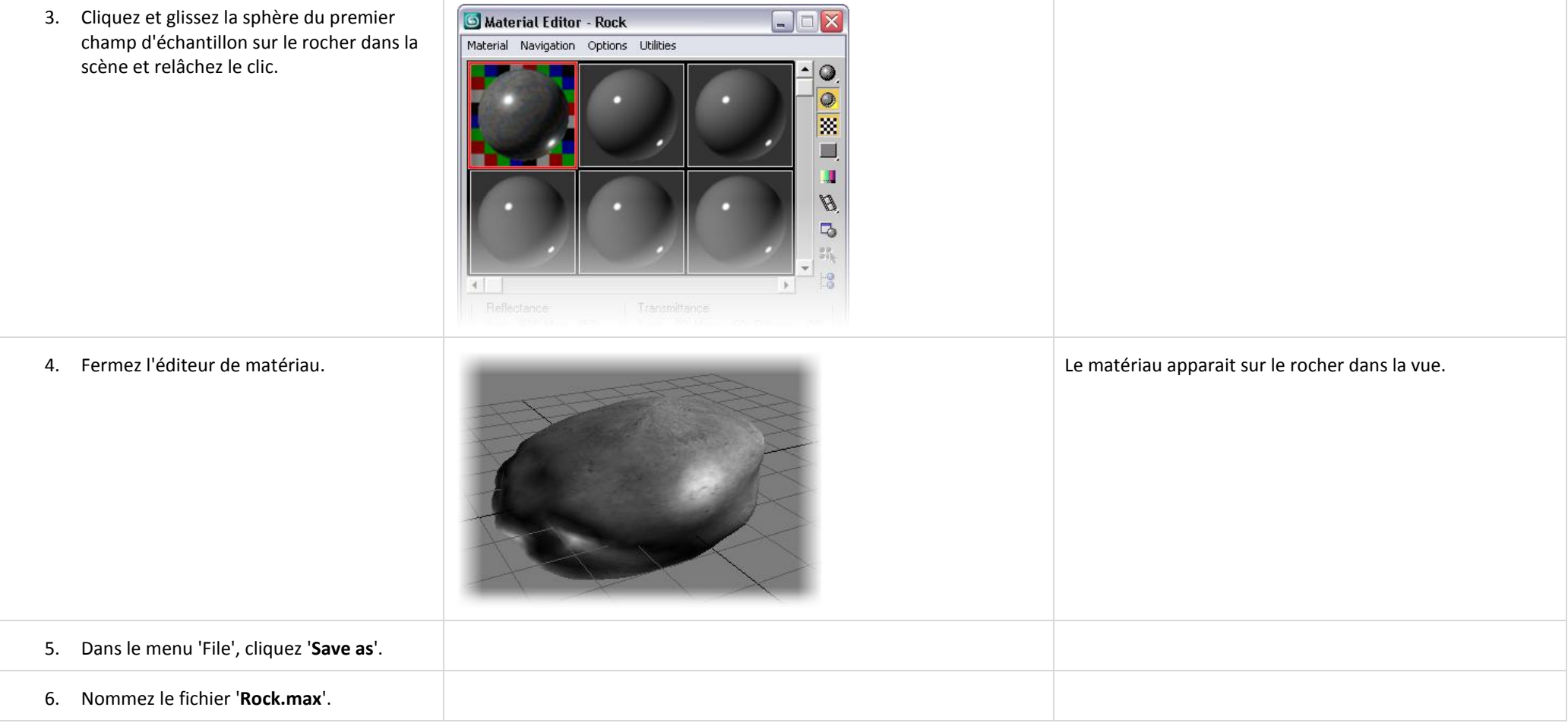

## <span id="page-22-0"></span>*3.5 Appliquer 'Paint Deformation'.*

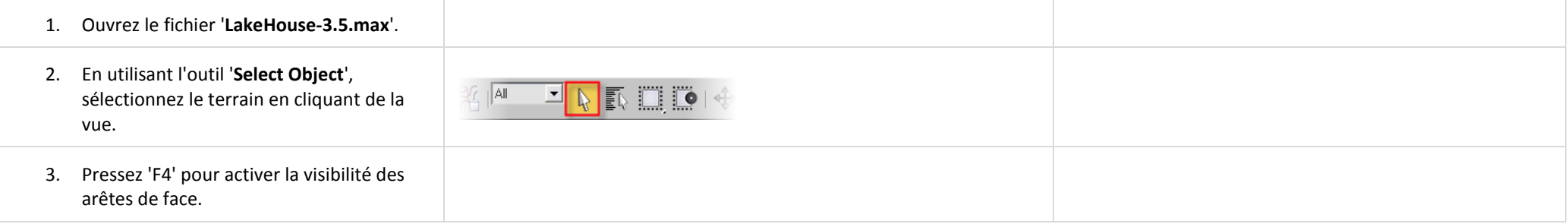

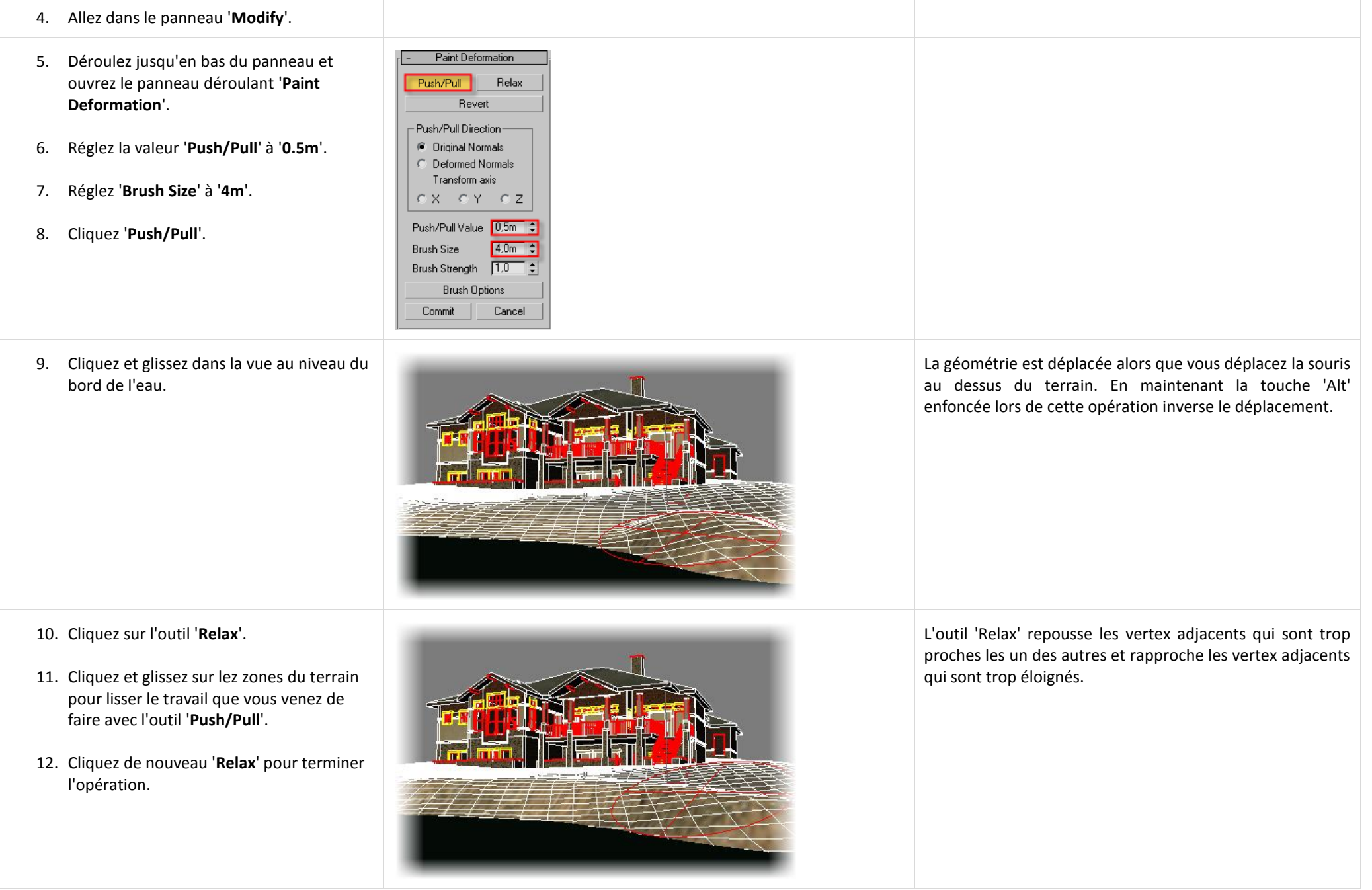

## <span id="page-24-0"></span>*3.6 Fusionner un fichier 3ds Max.*

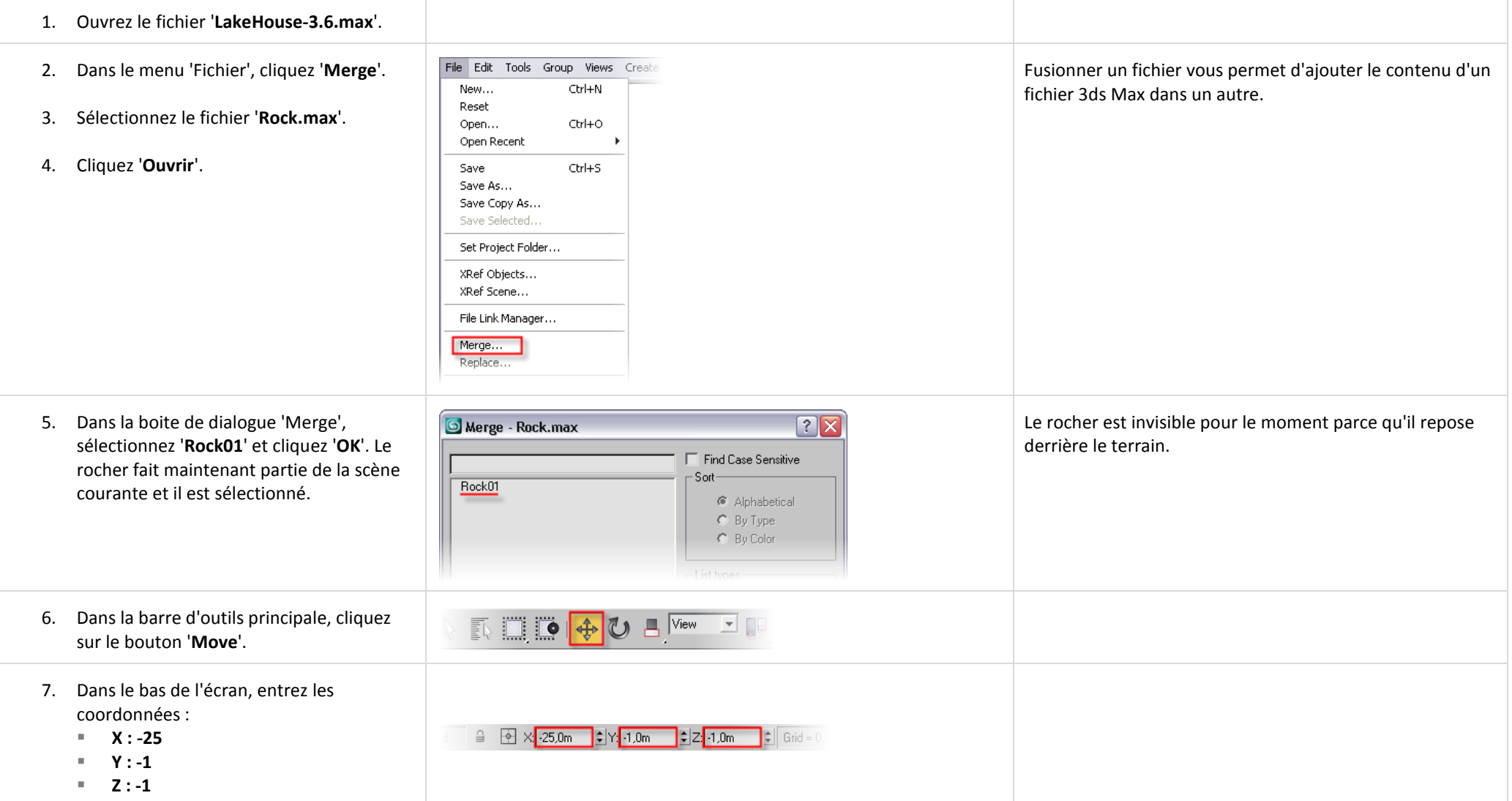

#### <span id="page-25-0"></span>*3.7 Cloner le rocher.*

- 1. Continuez sur le même fichier.
- 2. Sélectionnez le rocher s'il ne l'est plus.
- 3. Vérifiez que l'outil 'Move' est sélectionné.
- 4. Pressez et maintenez l'appui sur la touche '**Shift**'.
- 5. Positionnez le curseur sur l'axe '**Y**' du gizmo de transformation et glissez sur une courte distance vers la gauche.
- 6. Dans la boite de dialogue 'Clone Options', dans la zone 'Object', sélectionnez '**Copy**' et réglez '**Number of Copies**' à '3'.
- 7. Cliquez '**OK**'.

- 8. Sélectionnez '**Rock02**' (la première copie sur la gauche du rocher original).
- 9. Allez dans le panneau '**Modify**'.
- 10. Changez la valeur du paramètre '**Seed**' à '**1**'.
- 11. Changez la valeur du paramètre 'Seed' pour:
	- **Rock03 : 2**
	- **Rock04 : 3**

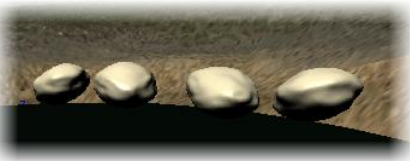

 $|?|X$ Choisir 'Copy' vous permet de faire des changements sur **Clone Options** l'objet cloné sans affecter l'original. - Controller-Object<sup>®</sup>  $C$  Copy **G** Conv 3ds Max nomme chaque copie de façon séquentielle et  $C$  Instance  $C$  Instance unique : 'Rock02, Rock03' et ainsi de suite. C. Reference Number of Copies:  $\Box$ Name: Rock02  $0K$ Cancel Parameters La valeur du paramètre 'Seed' représente la valeur de Noise: départ pour le bruit aléatoire. Changez cette valeur permet  $S$ eed: $\Pi$ d'obtenir des rochers uniques. Sans ce paramètre tous les Scale: 100,0 rochers seraient identiques (en supposant que les autres  $\overline{\nabla}$  Fractal paramètres du modificateur 'Noise' soient les mêmes). Roughness: 0.0 Iterations: 6.0 Expérimentez avec d'autres valeurs pour le paramètre 'Seed' pour obtenir la forme de rocher qui vous convient le plus.

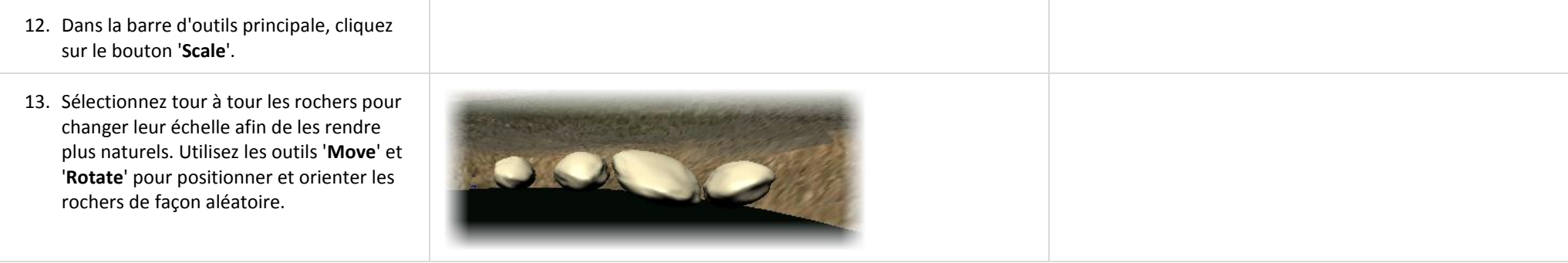

# <span id="page-26-0"></span>*3.8 Ajouter un feuillage.*

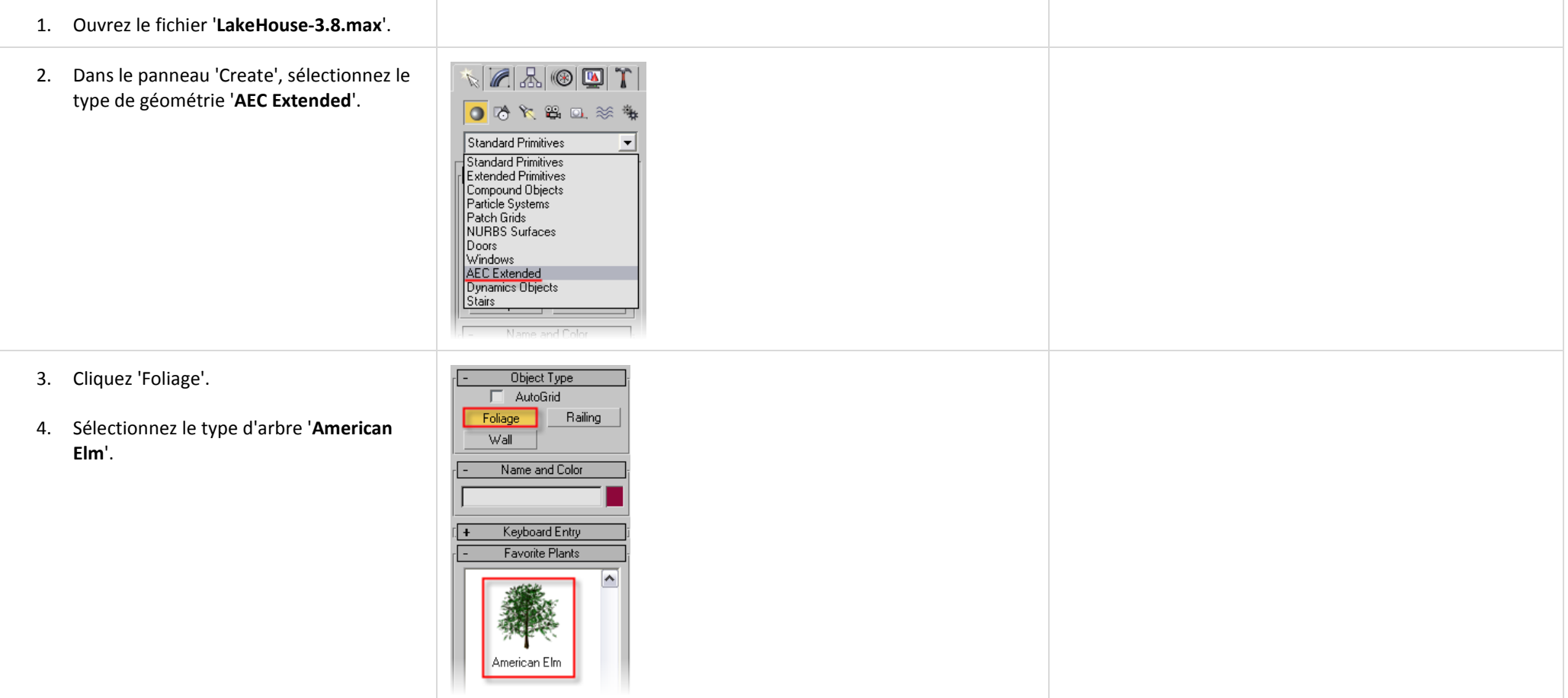

Г

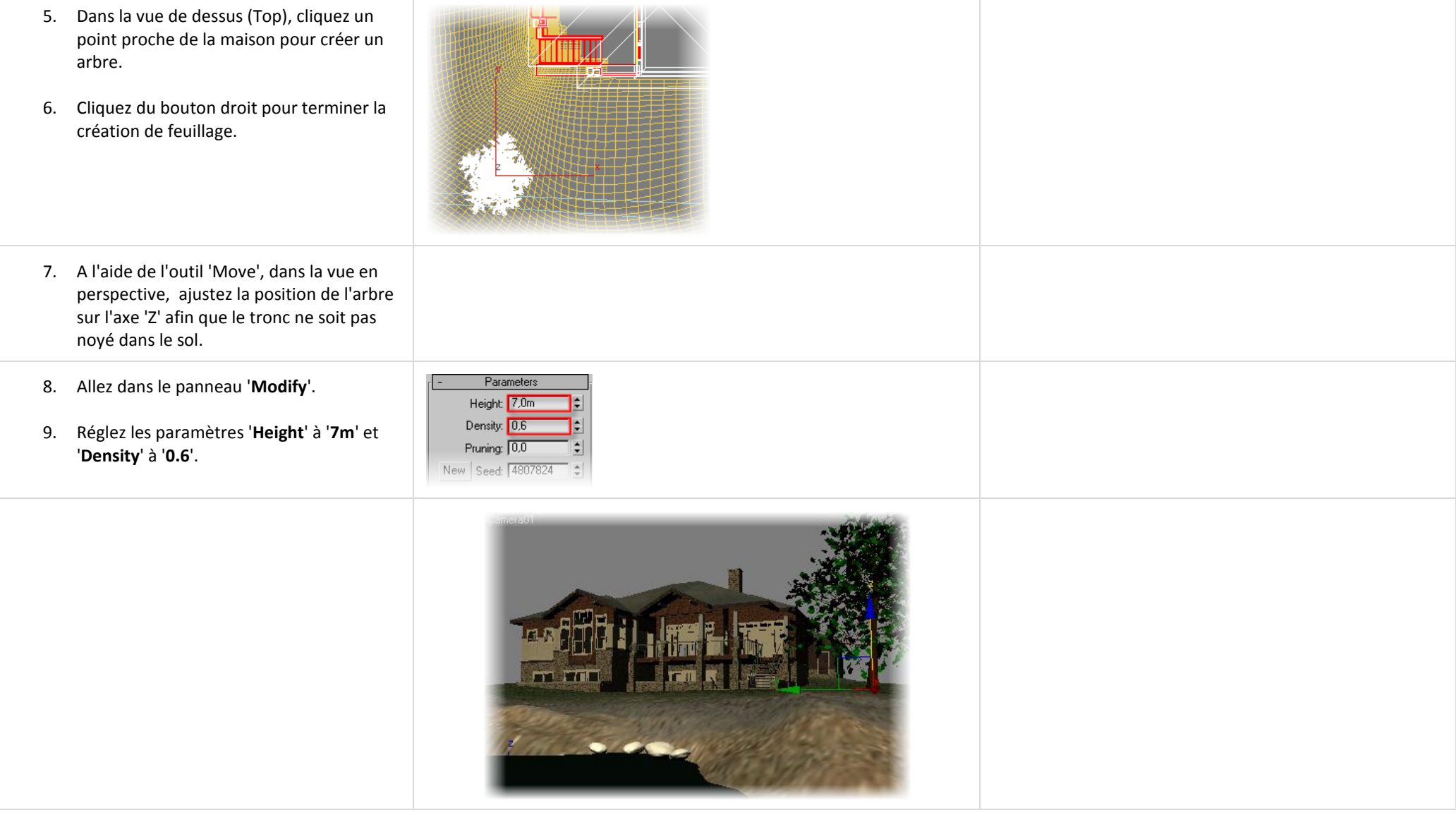

# <span id="page-28-0"></span>**Unité 4 : les Matériaux.**

## <span id="page-28-1"></span>*4.1 Déterminer le type de matériau.*

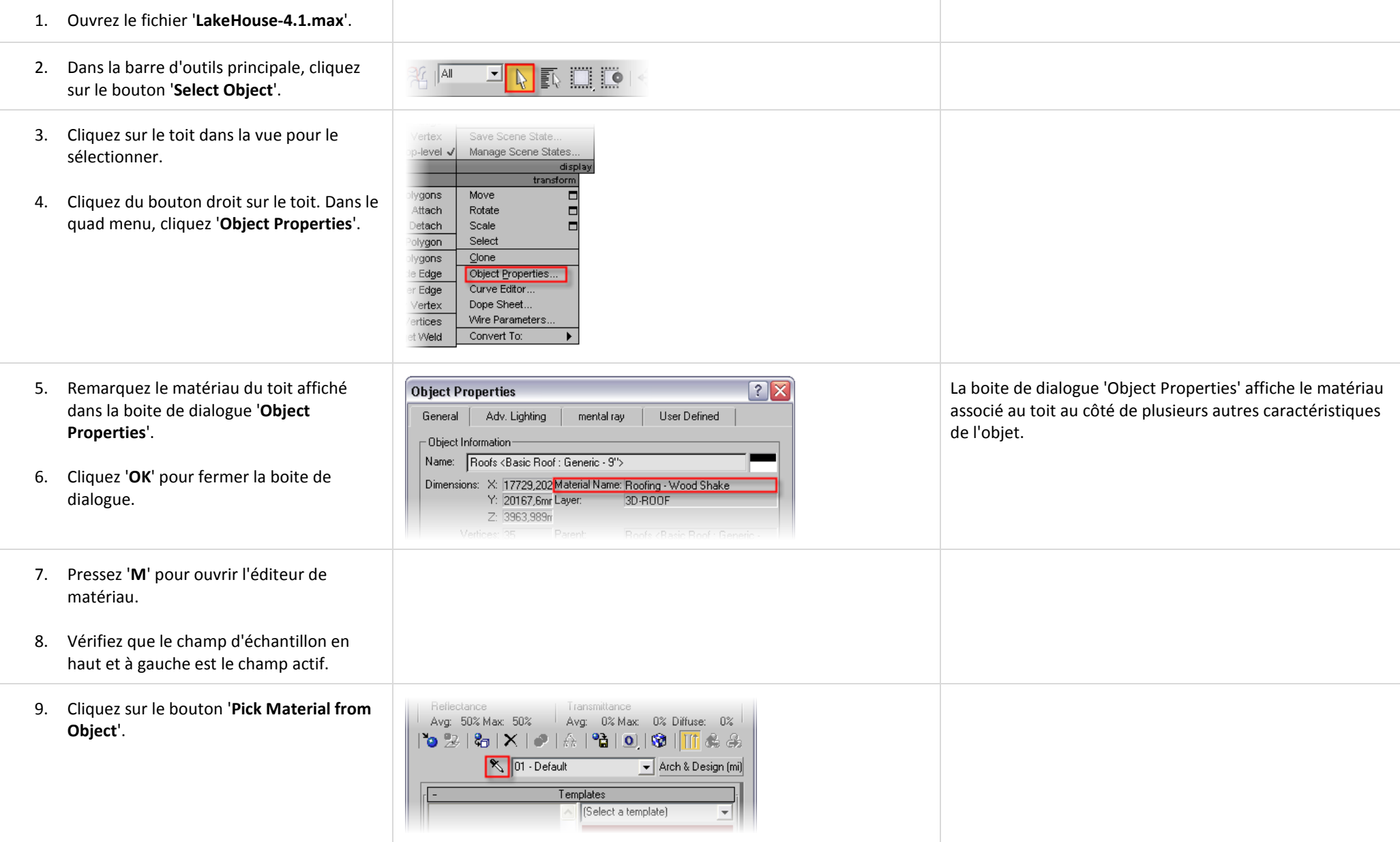

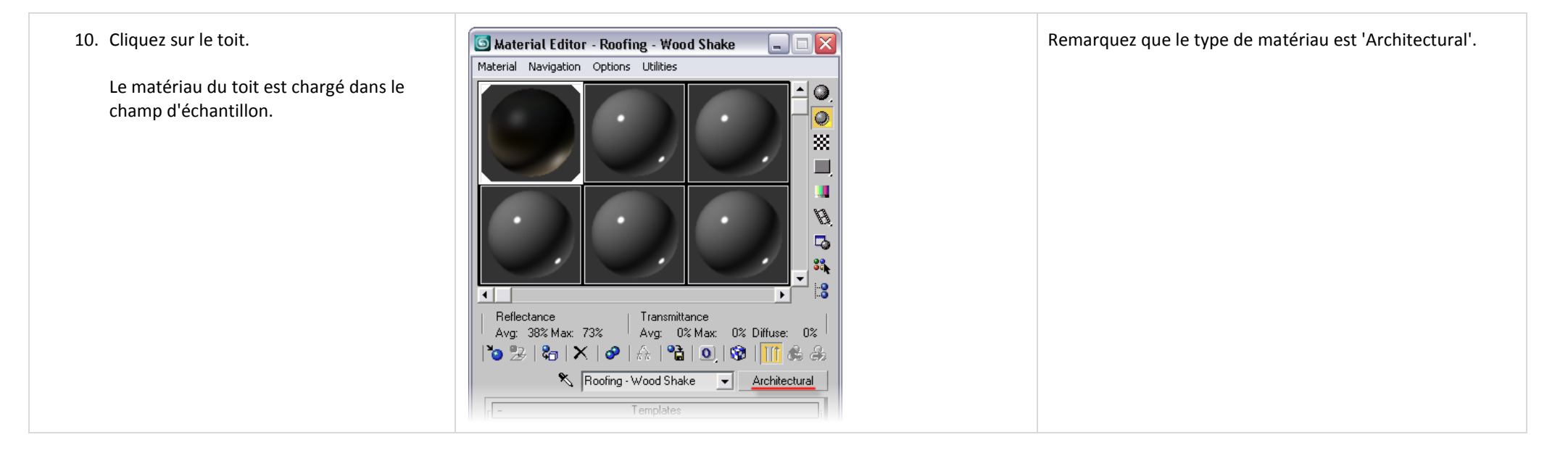

#### <span id="page-29-0"></span>*4.2 Paramétrer l'échelle de texture réelle.*

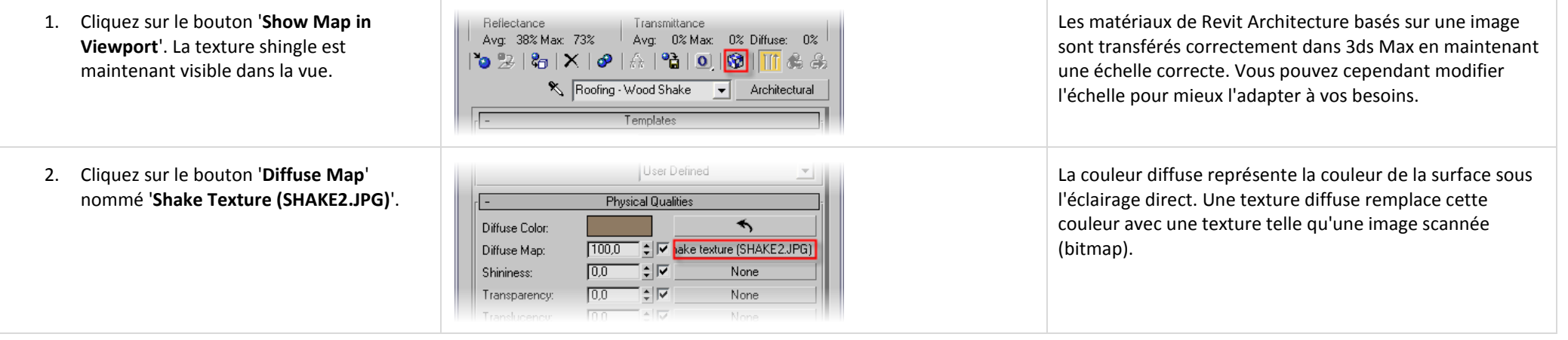

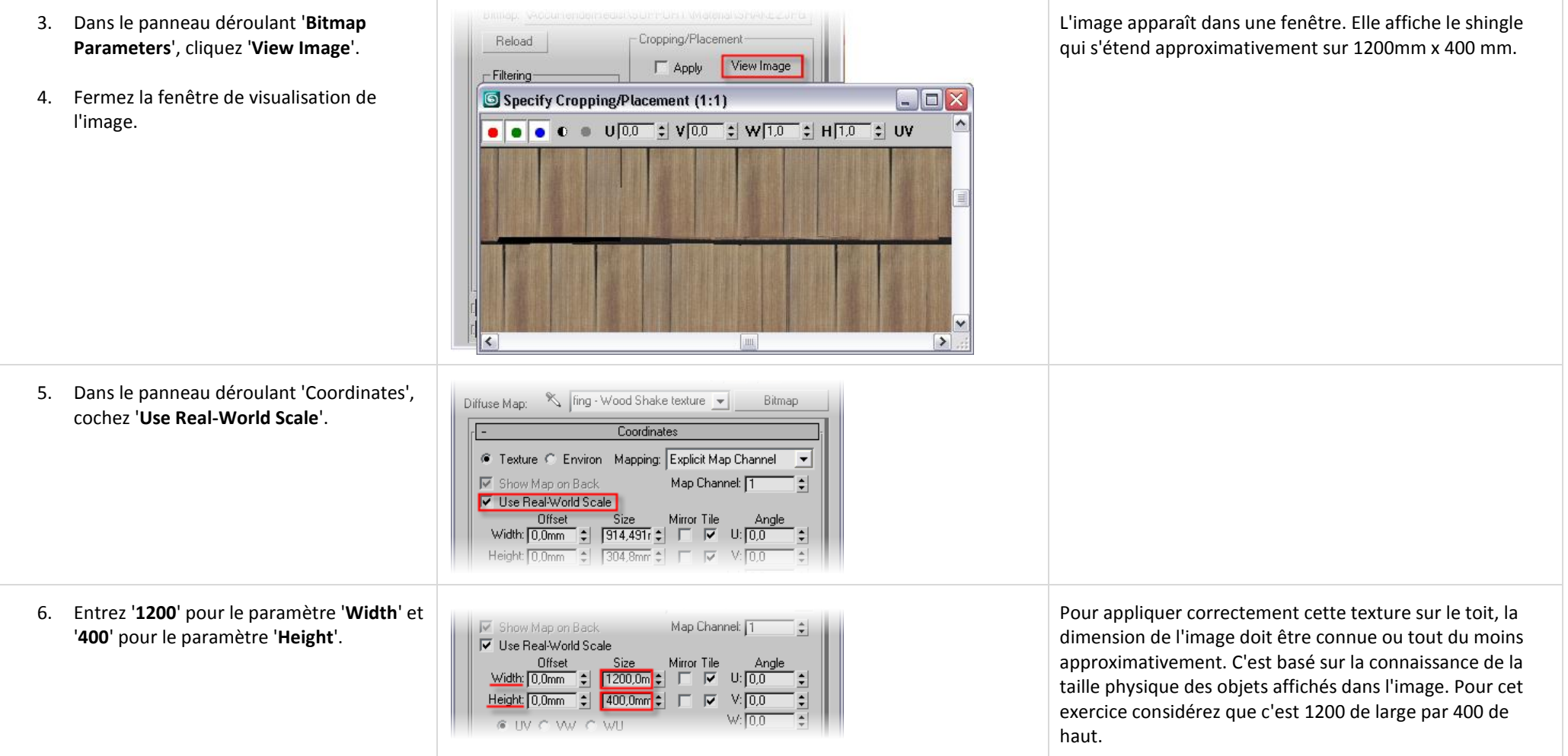

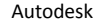

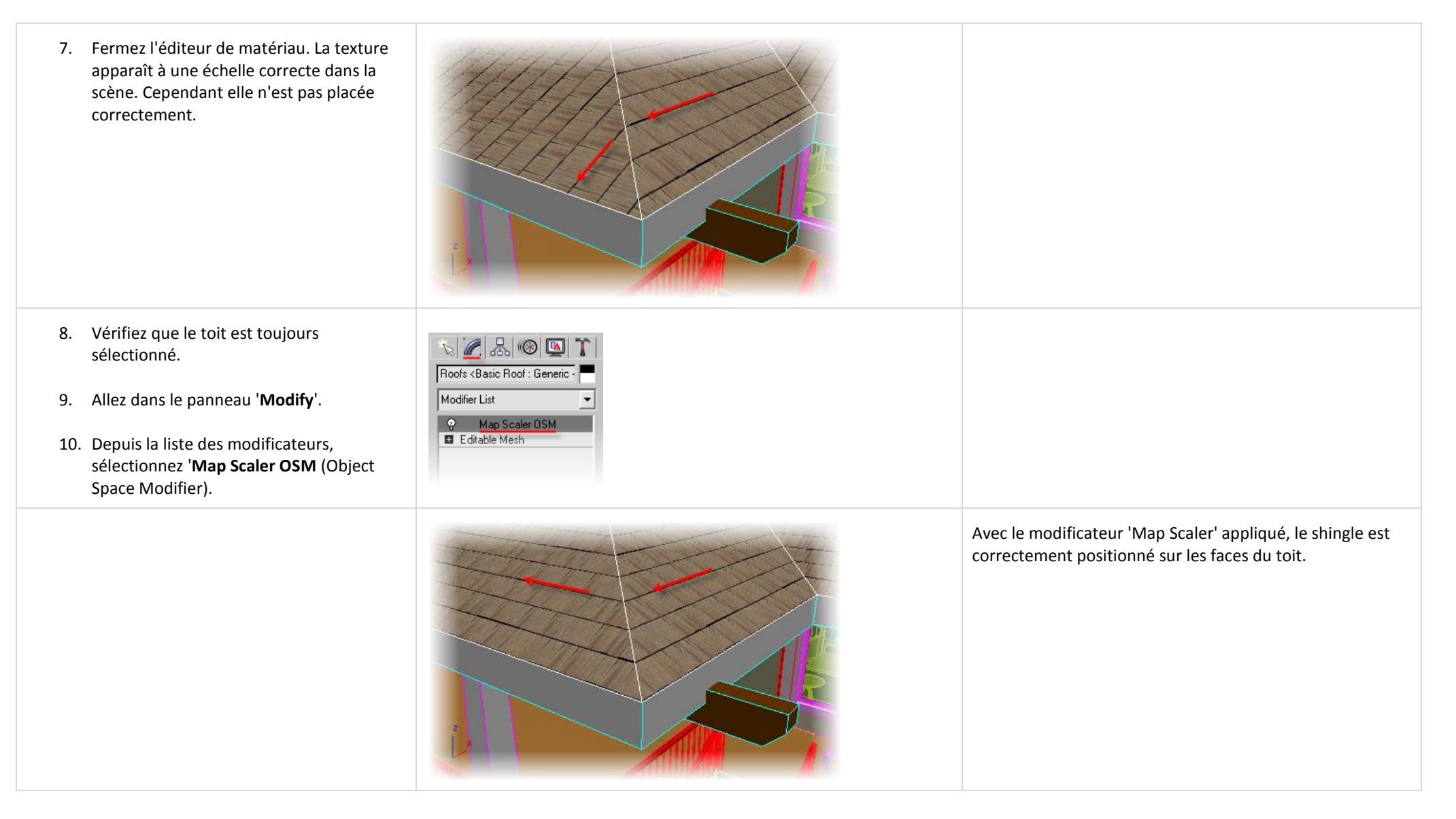

#### <span id="page-32-0"></span>*4.3 Remplacer une texture procédurale Revit Architecture.*

- 1. Zoomez sur le poteau en dessous du porche.
- 2. Presse '**M**' pour ouvrir l'éditeur de matériau.
- 3. Cliquez pour sélectionnez le second champ d'échantillon.
- 4. Utilisez l'outil '**Pick Material from Object**' comme précédemment, cliquez sur le poteau pour échantillonner son matériau.
- 5. Remarquez que le matériau provenant de Revit Architecture est également transféré comme matériau de type 'Architectural'. Il a cependant une texture procédurale appliquée sous Revit Architecture qui n'est pas transférée dans 3ds Max après la liaison du fichier.
- 6. Cliquez sur le bouton de la couleur diffuse nommé '**None**'.
- 7. Dans la boite de dialogue 'Material/Map Browser', double cliquez '**Bitmap**'.

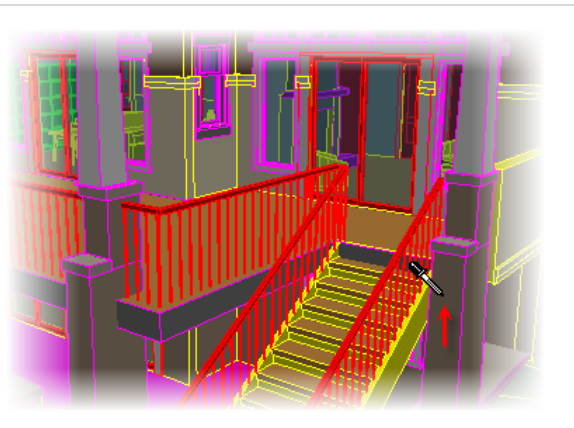

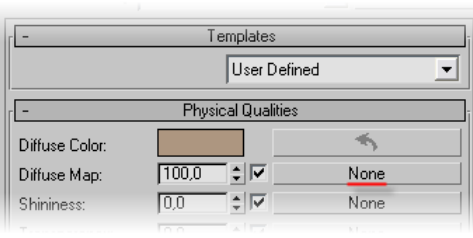

Les textures procédurales sont basées sur des algorithmes mathématiques. Ils évitent de recourir à une image bitmap et offrent l'avantage d'être ajustables pour s'adapter à l'application. 3ds Max supporte la notion de texture procédurale. Cependant celles qui sont appliquées sous Revit Architecture ne sont pas transmises lors de la liaison de fichier. Dans ce cas seule la couleur diffuse est prise en compte.

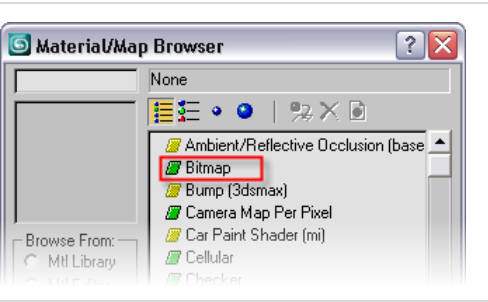

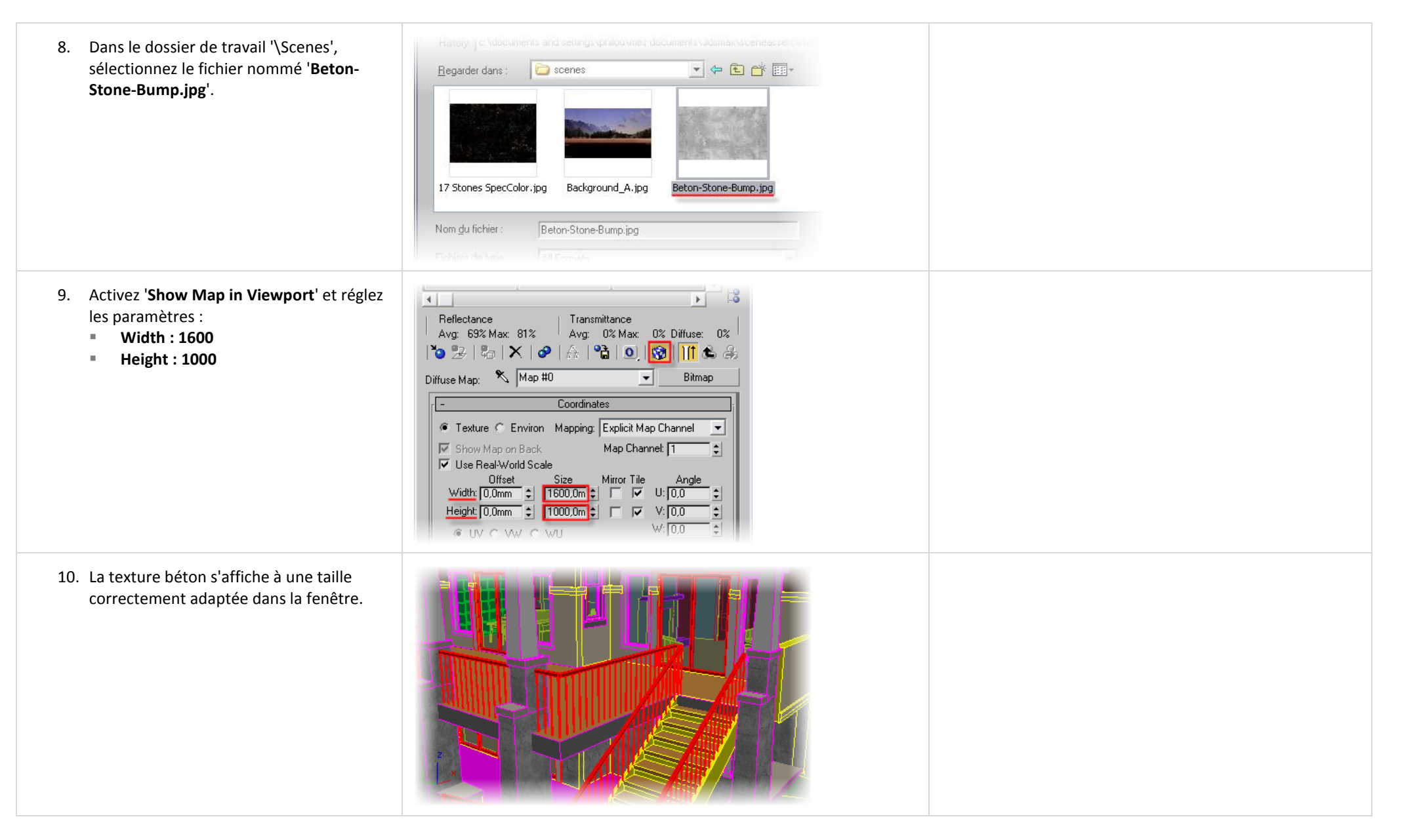

# <span id="page-34-0"></span>*4.4 Appliquer un matériau mental ray Arch & Design.*

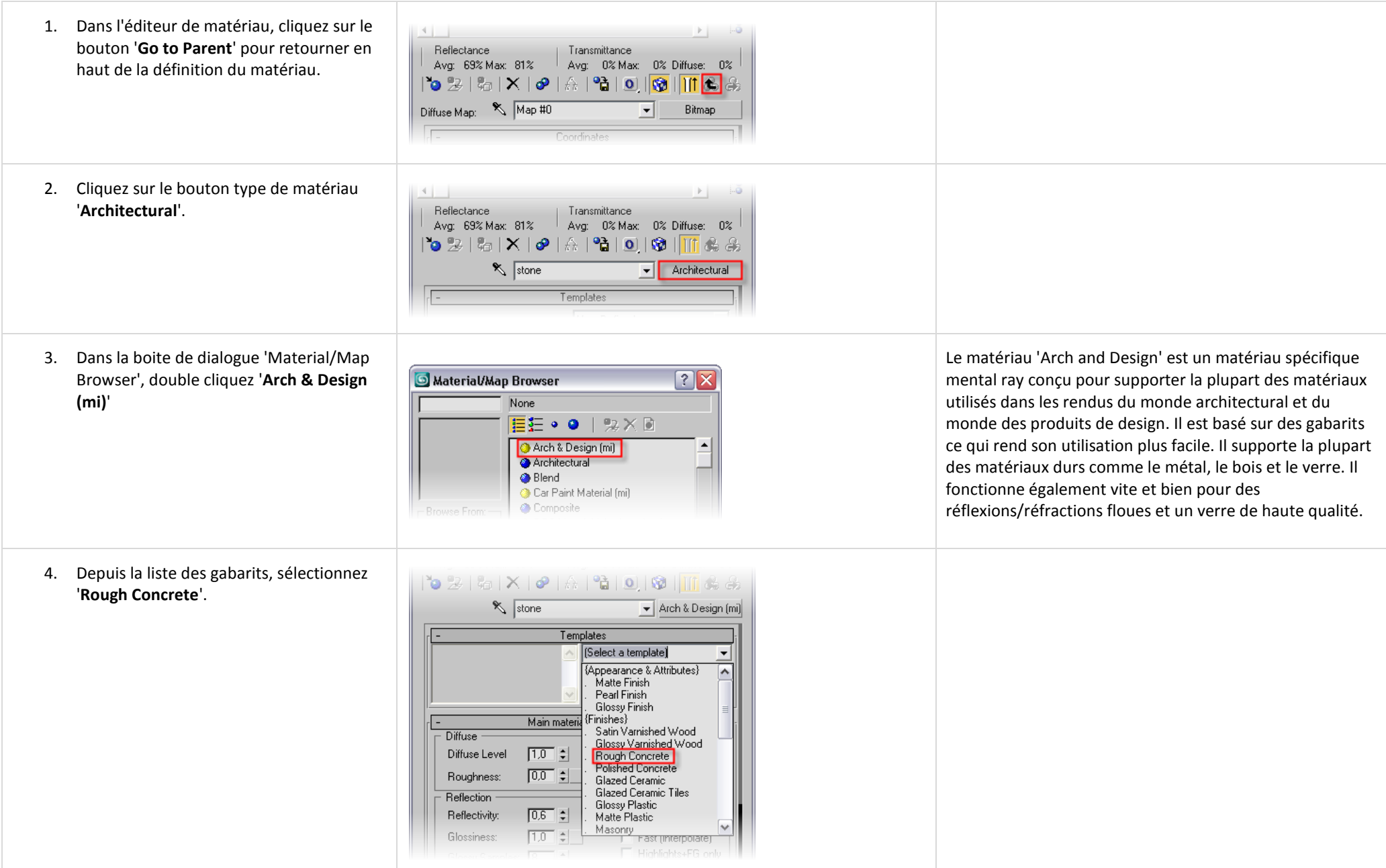

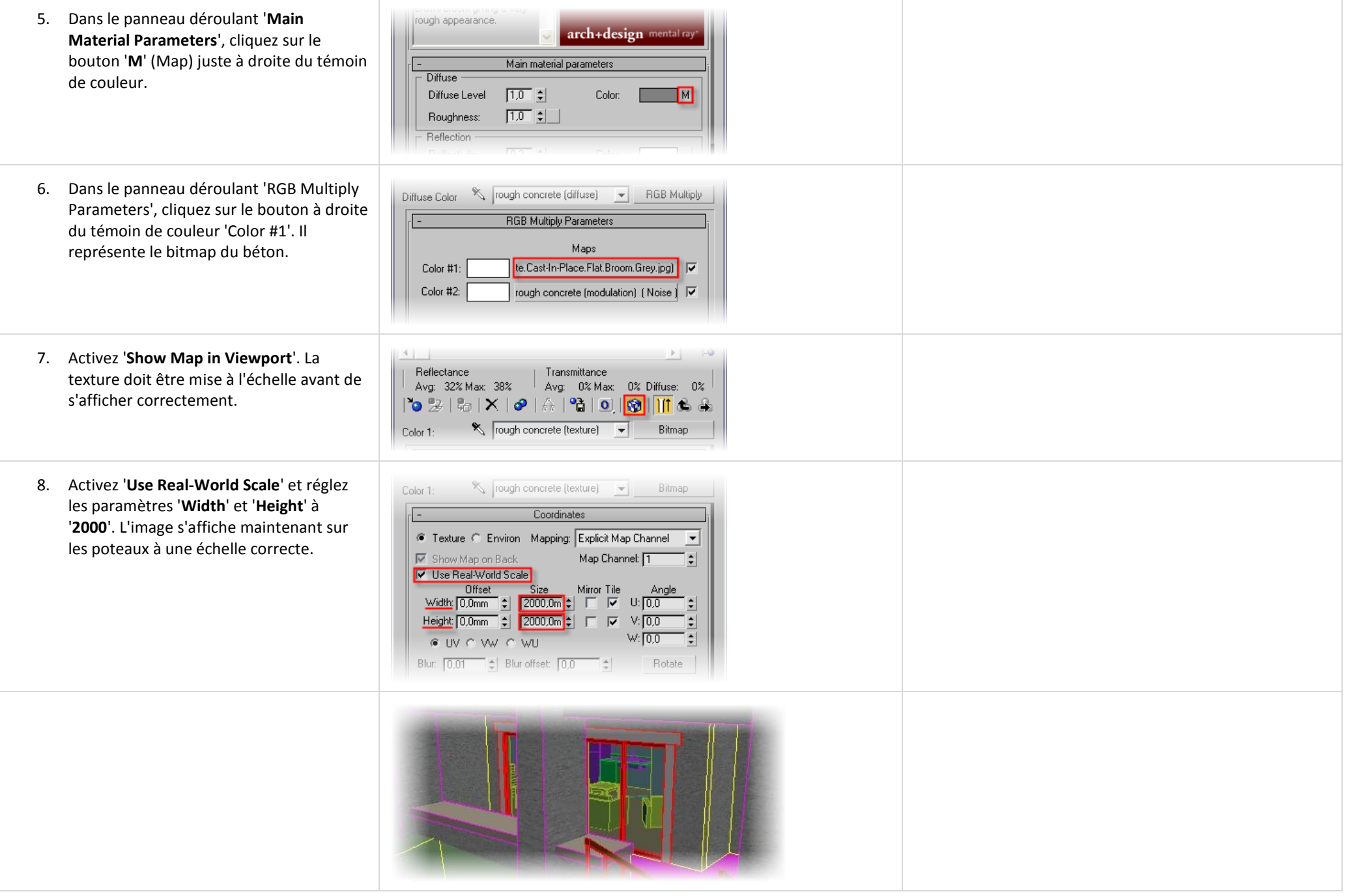

# **Unité 5 : Eclairage.**

## <span id="page-36-1"></span><span id="page-36-0"></span>*5.1 Créer un système de lumière du jour.*

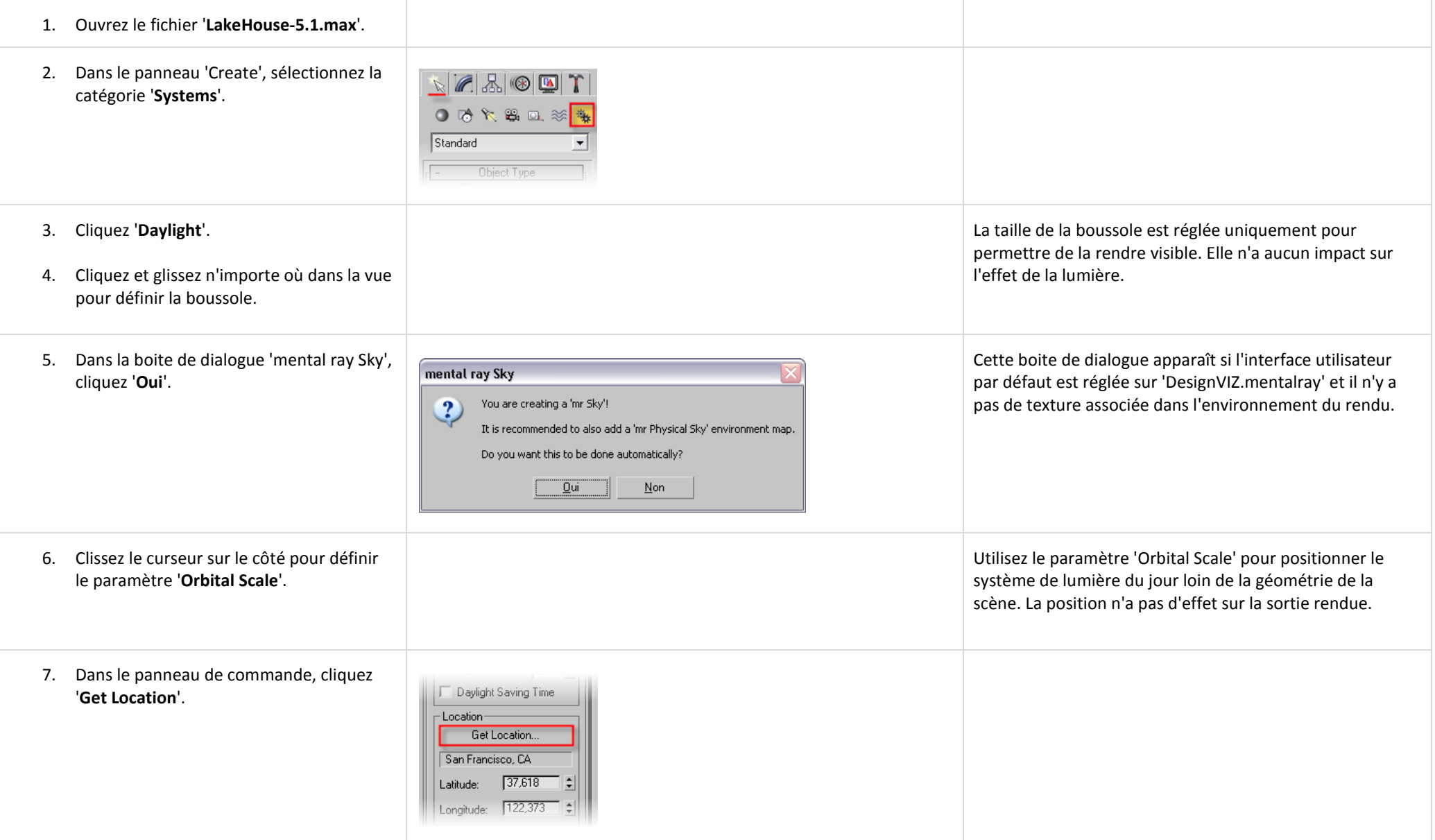

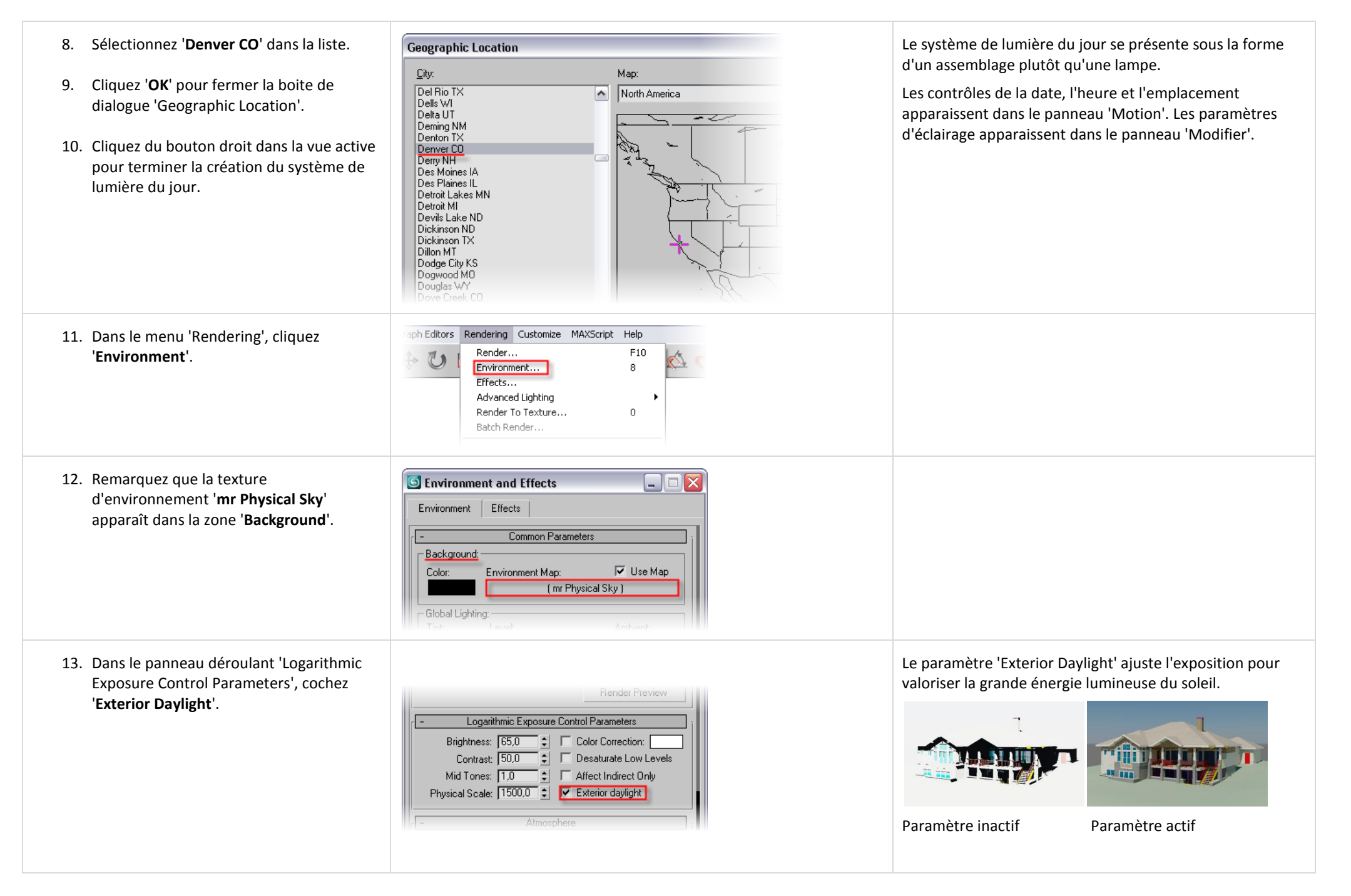

## <span id="page-38-0"></span>*5.2 Animer le système de lumière du jour.*

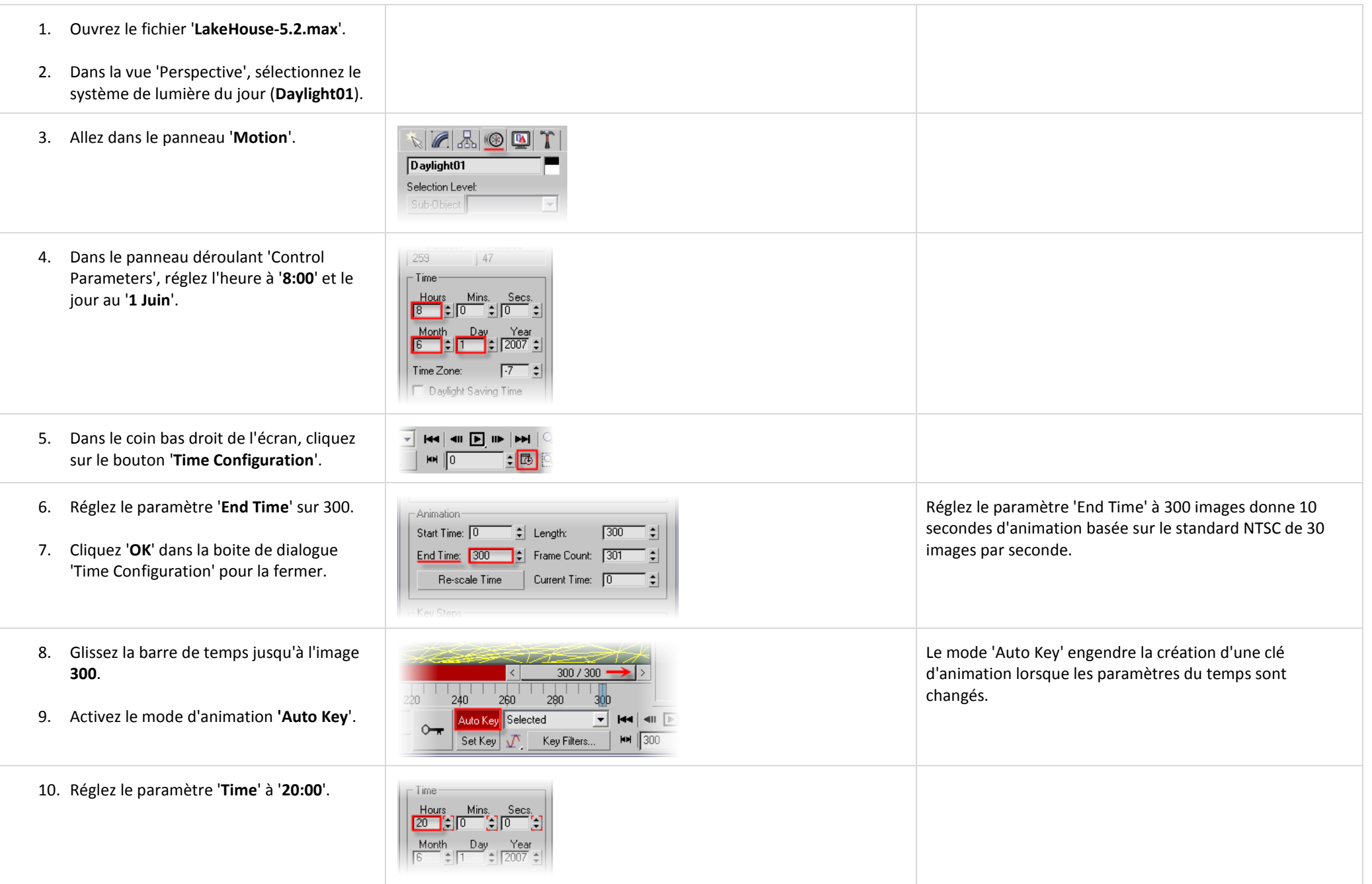

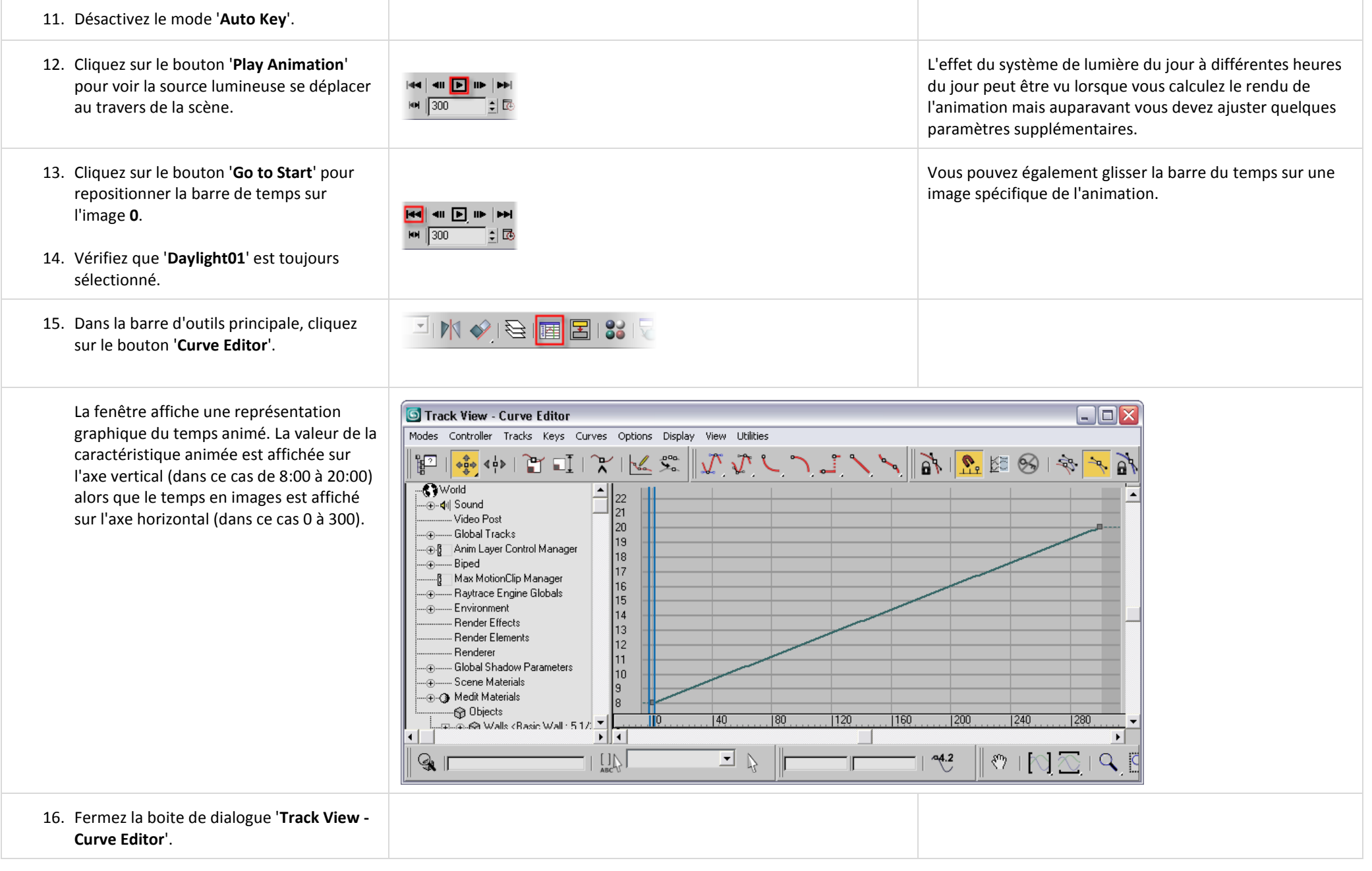

# <span id="page-40-0"></span>*5.3 Créer une lampe intérieure de type 'Omni'.*

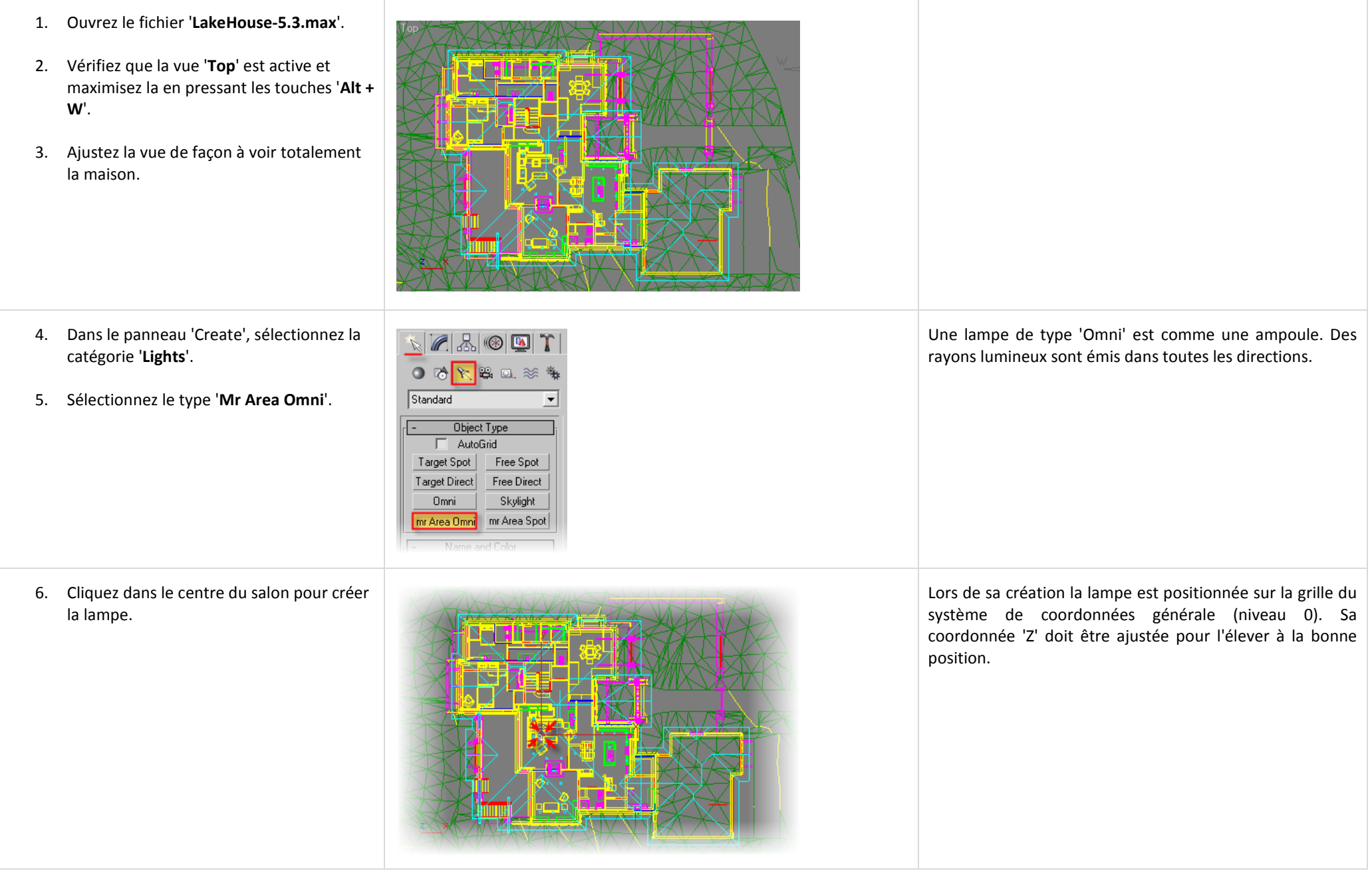

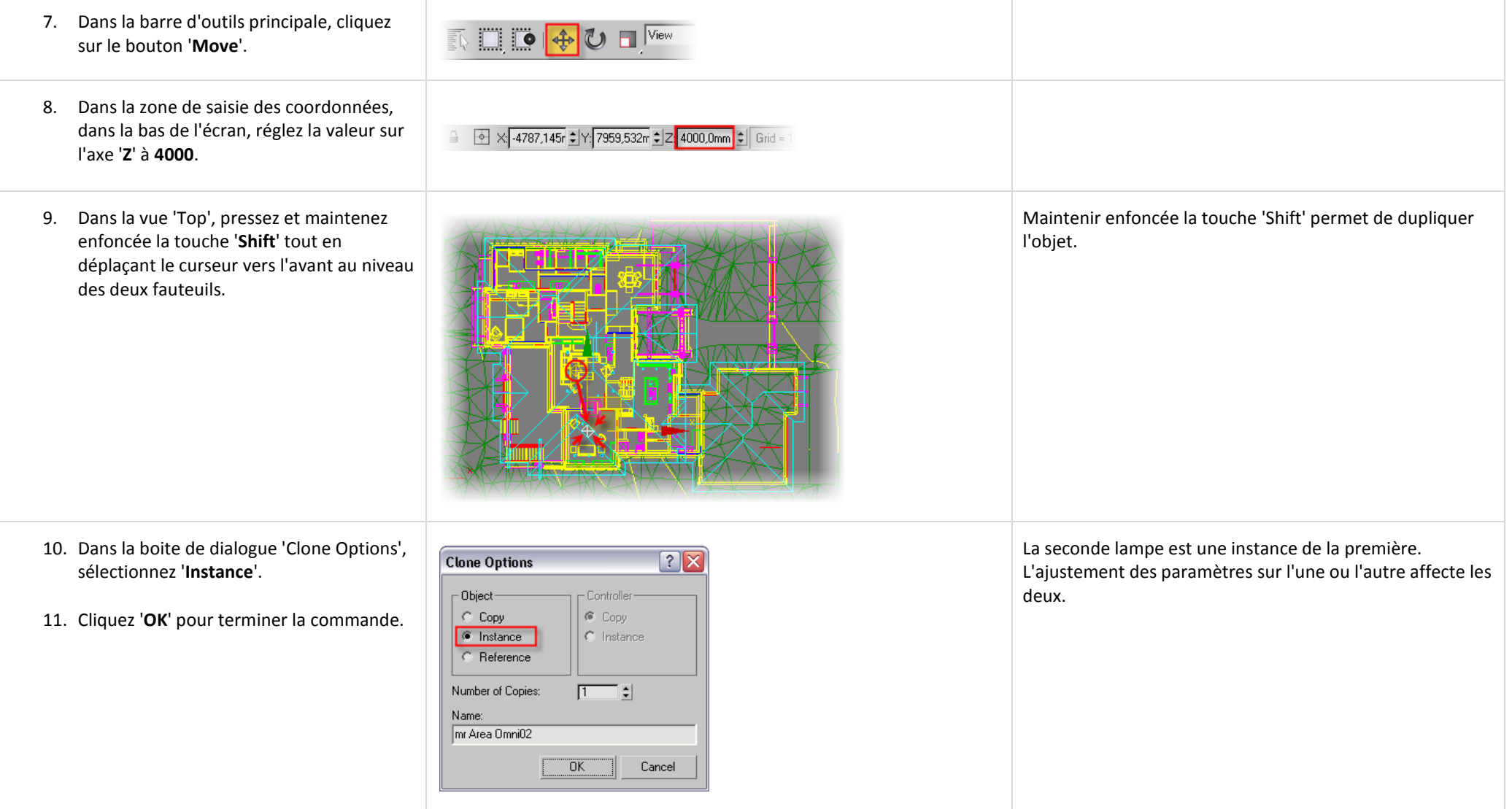

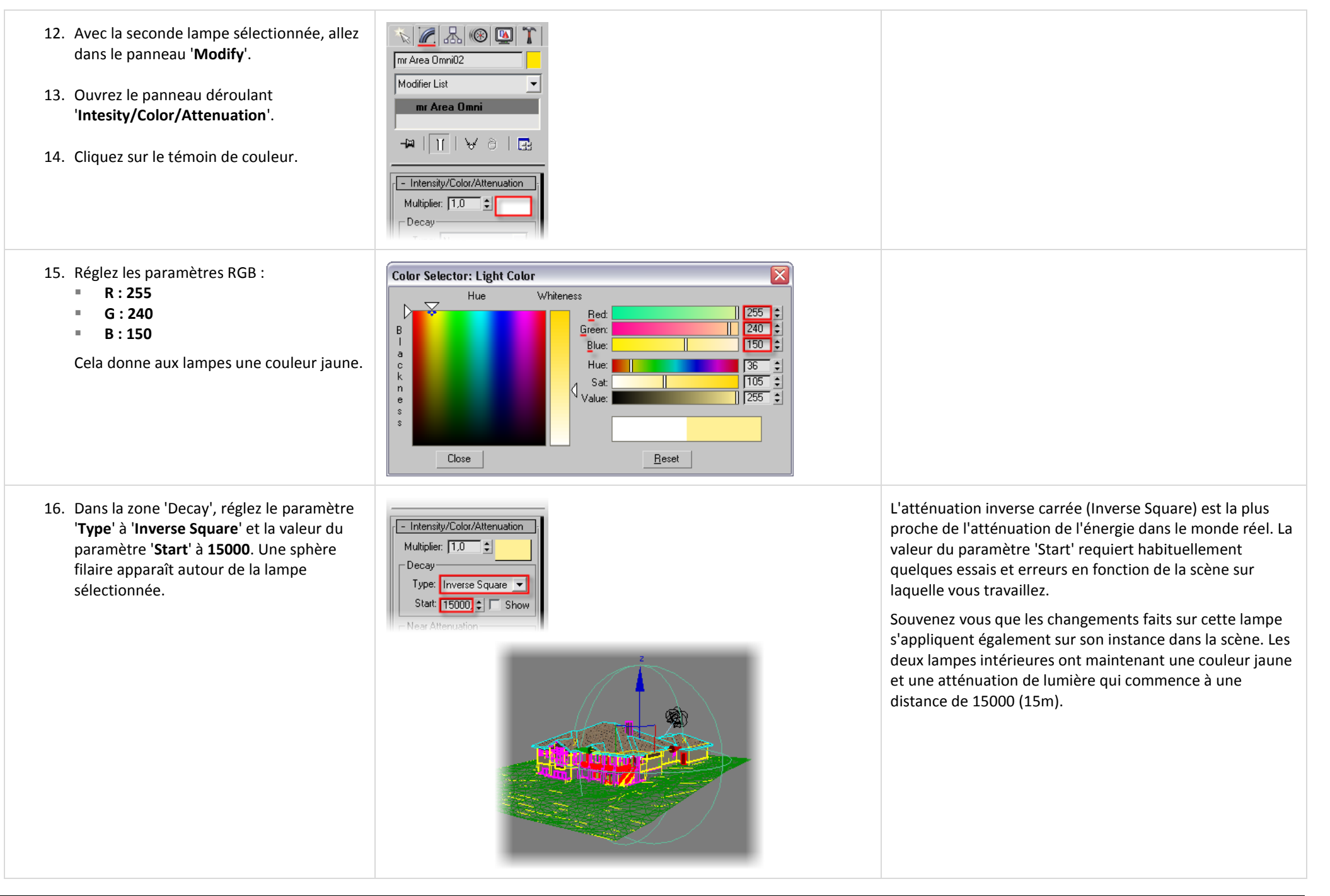

## *5.4 Animer les lampes intérieures de type 'Omni'.*

<span id="page-43-0"></span>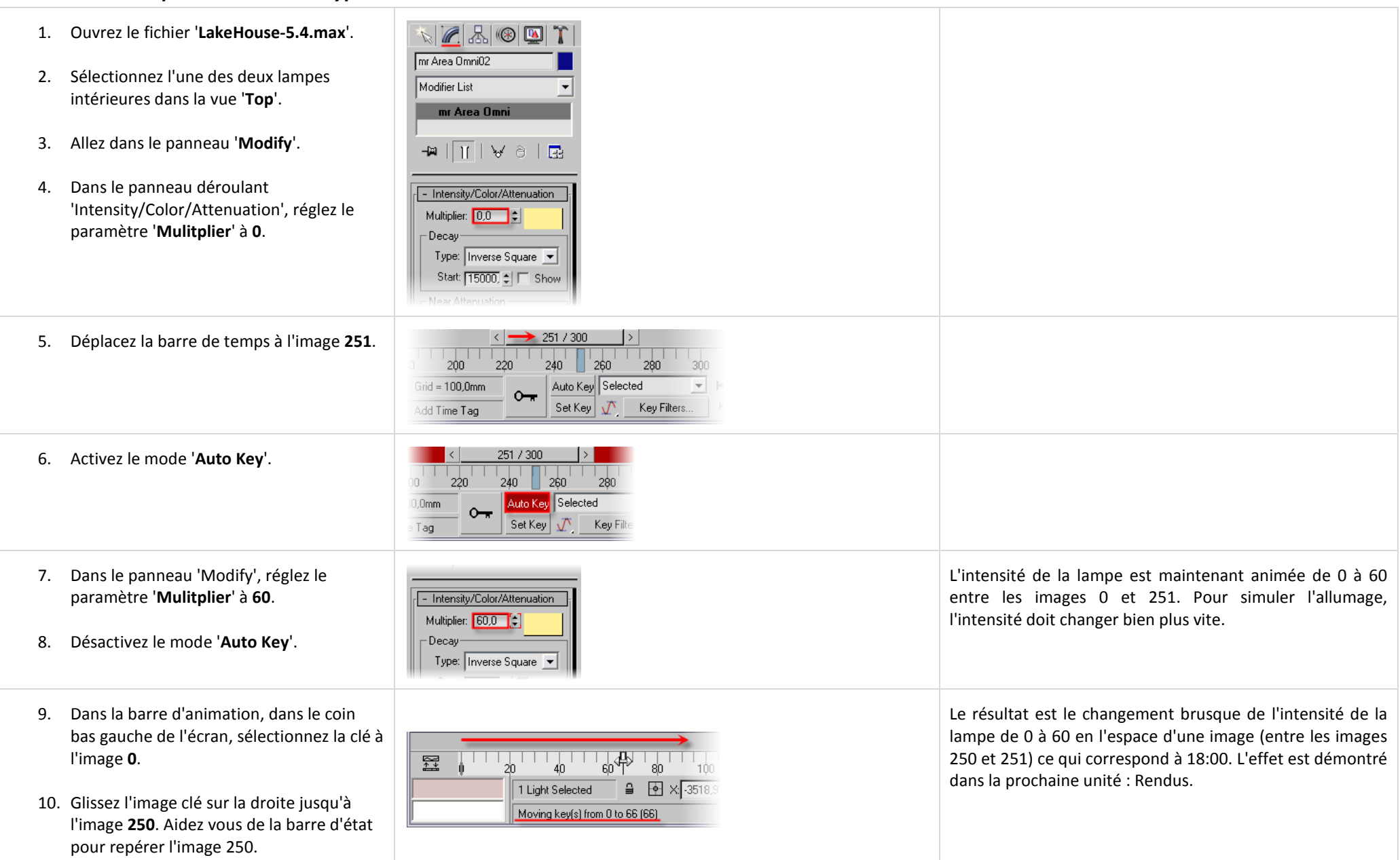

# <span id="page-44-0"></span>**Unité 6 : Rendus.**

## <span id="page-44-1"></span>*6.1 Créer et positionner une caméra.*

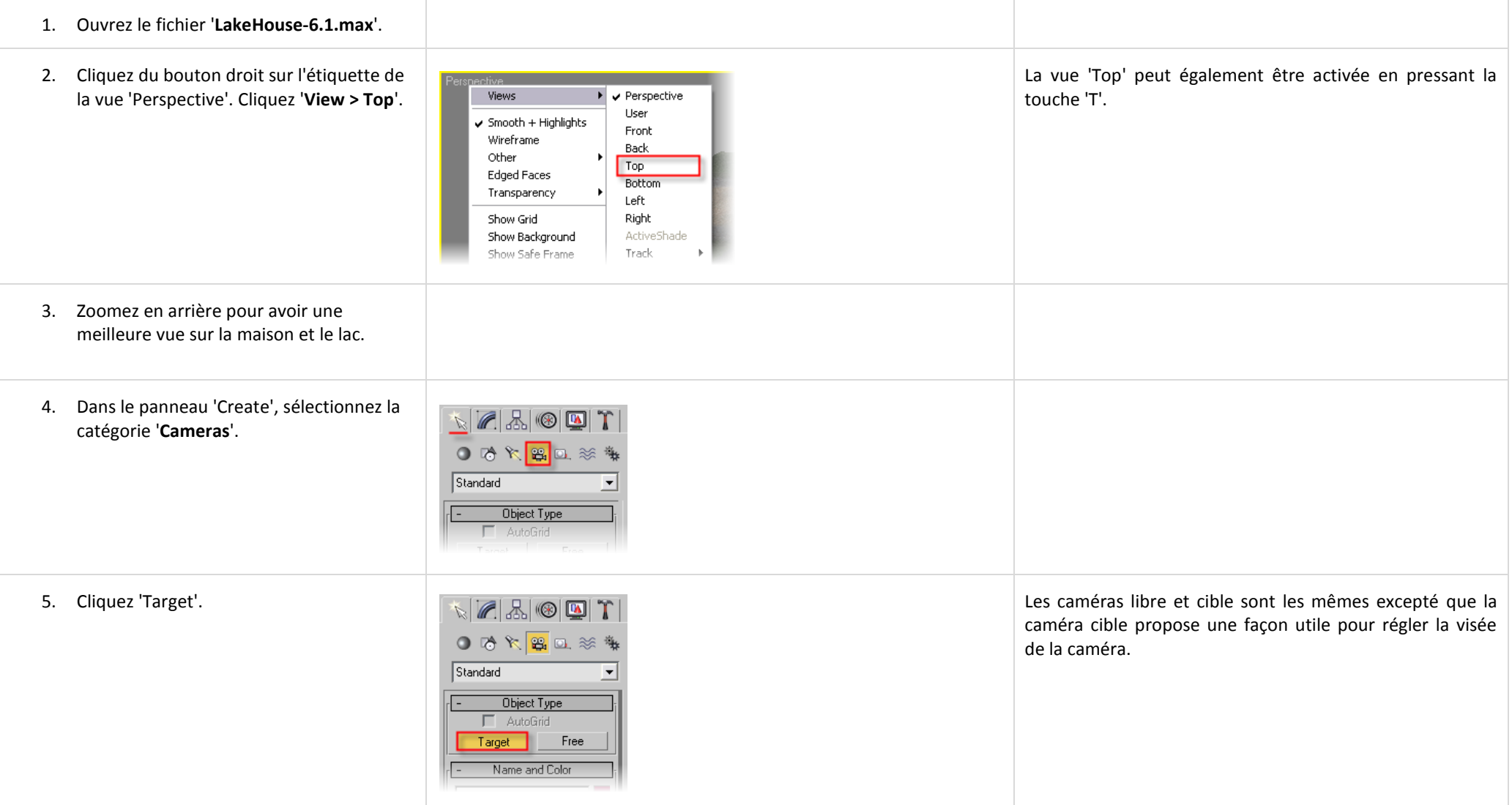

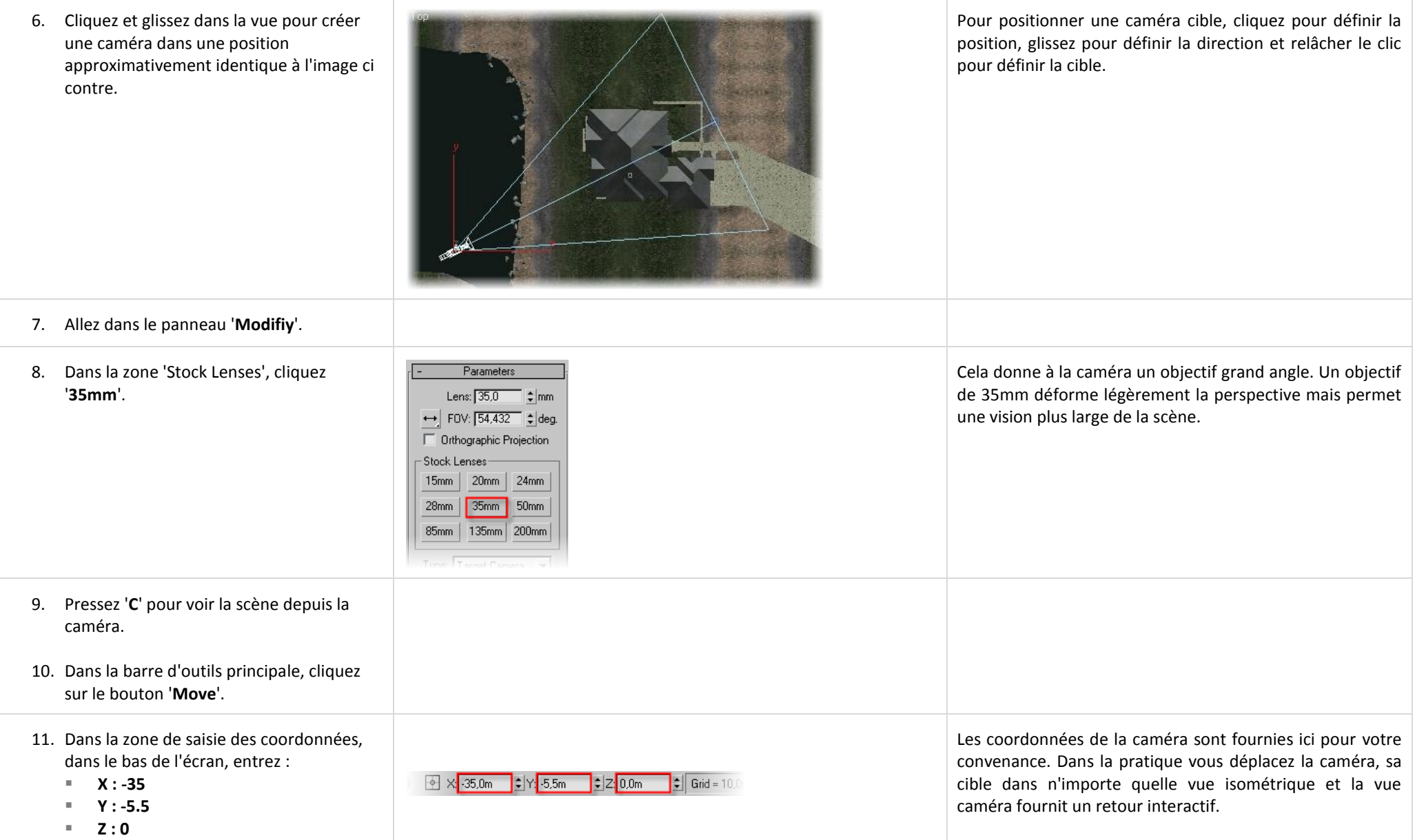

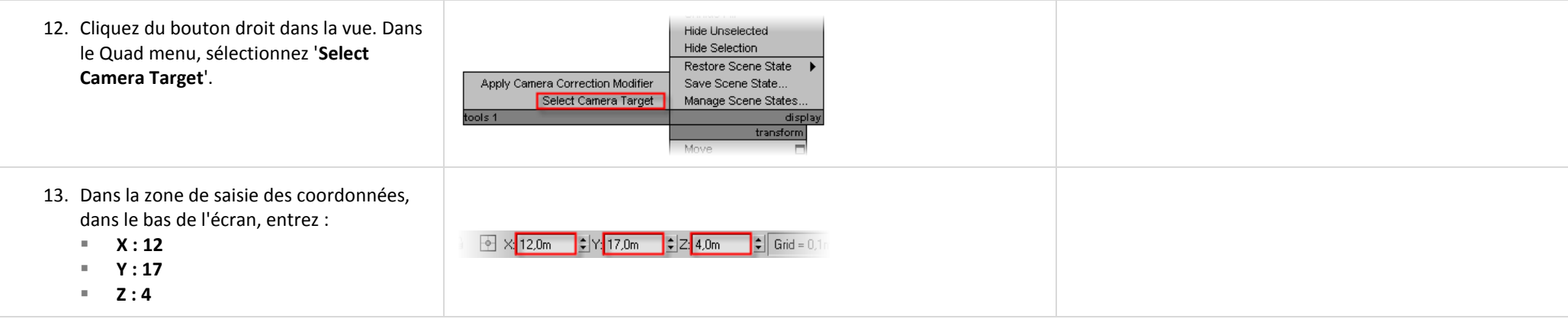

#### <span id="page-46-0"></span>*6.2 Utiliser les contrôles de la vue caméra.*

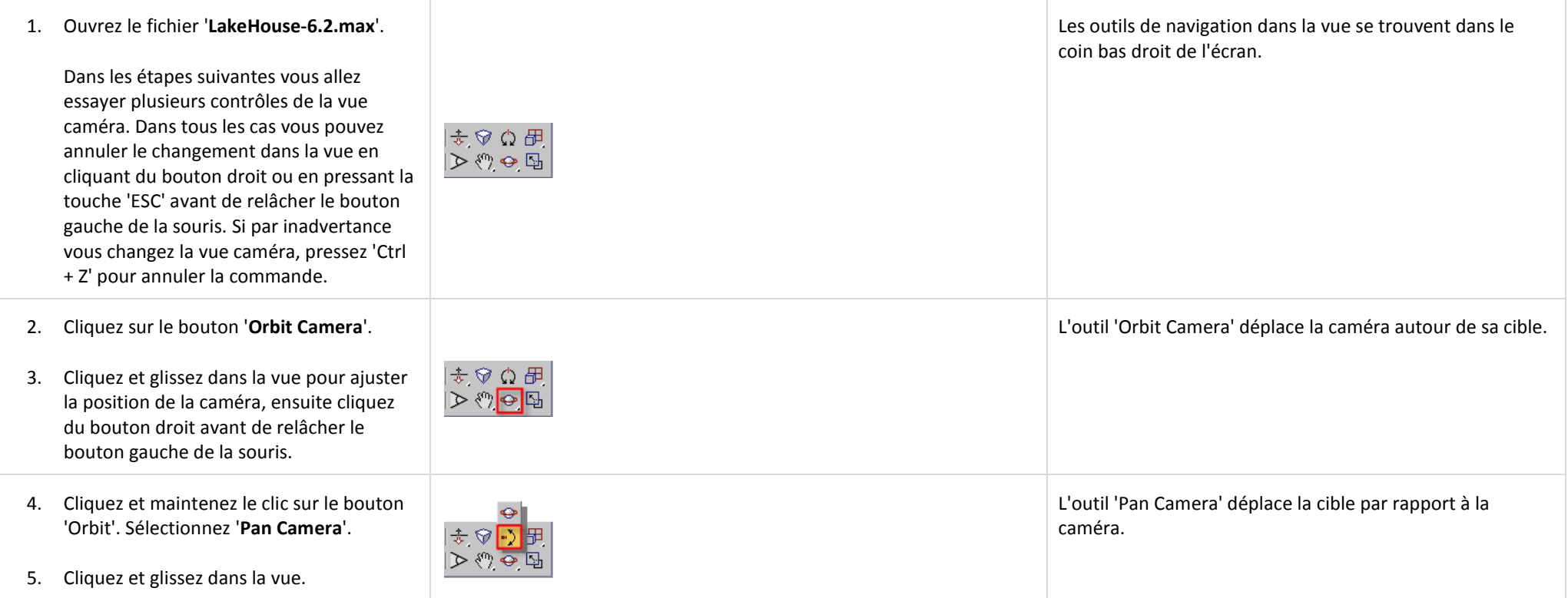

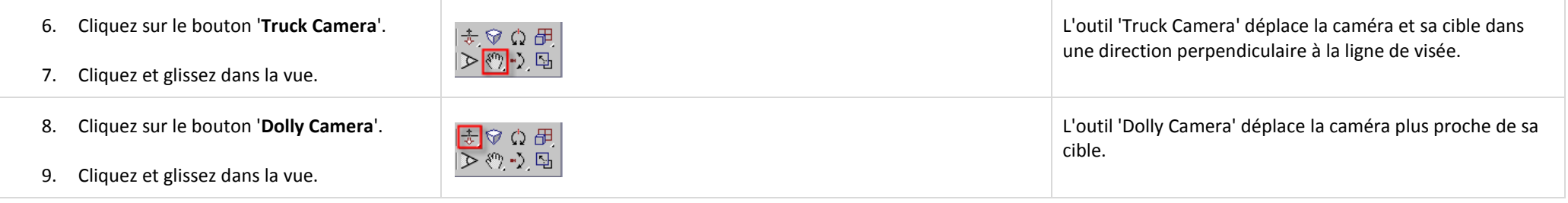

#### <span id="page-47-0"></span>*6.3 Animer la caméra.*

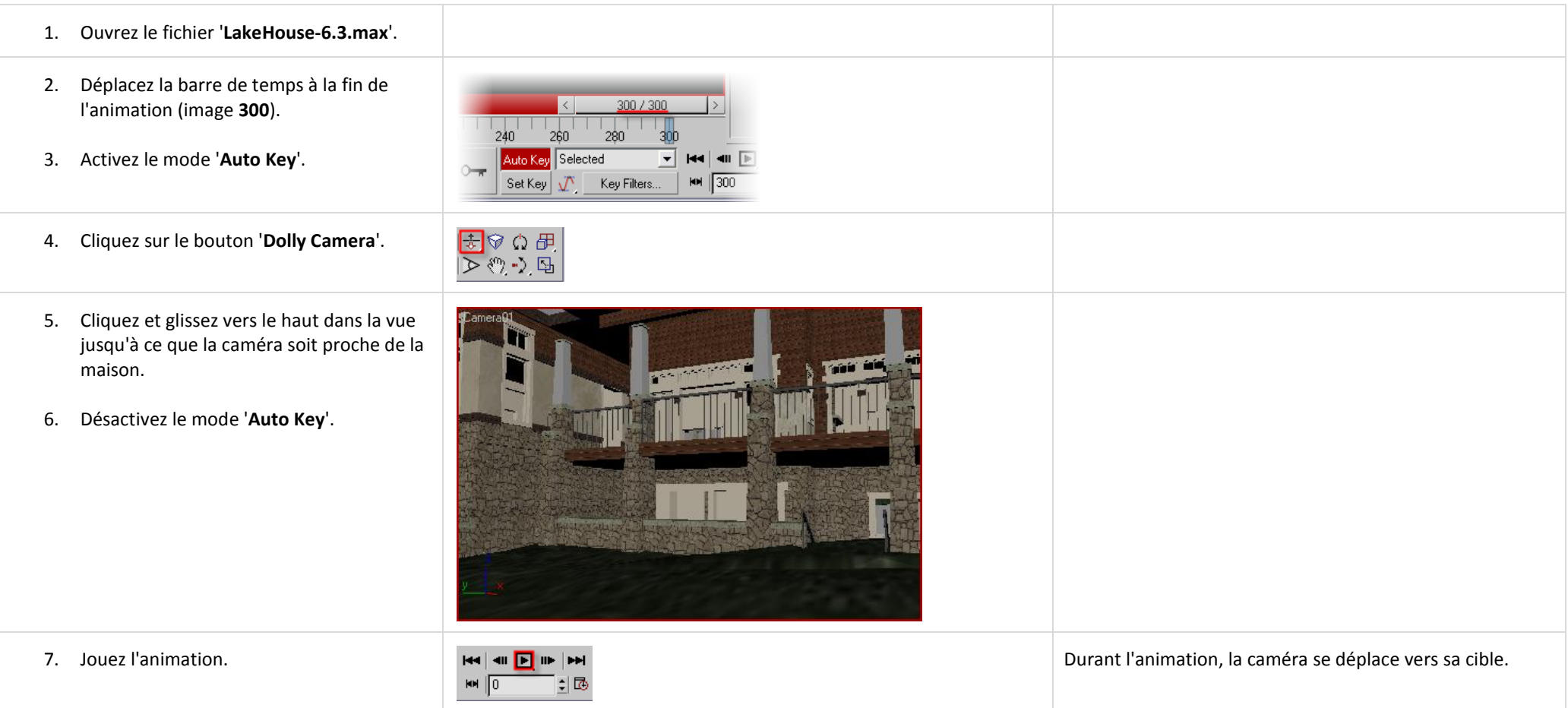

## <span id="page-48-0"></span>*6.4 Utiliser la boite de dialogue du rendu.*

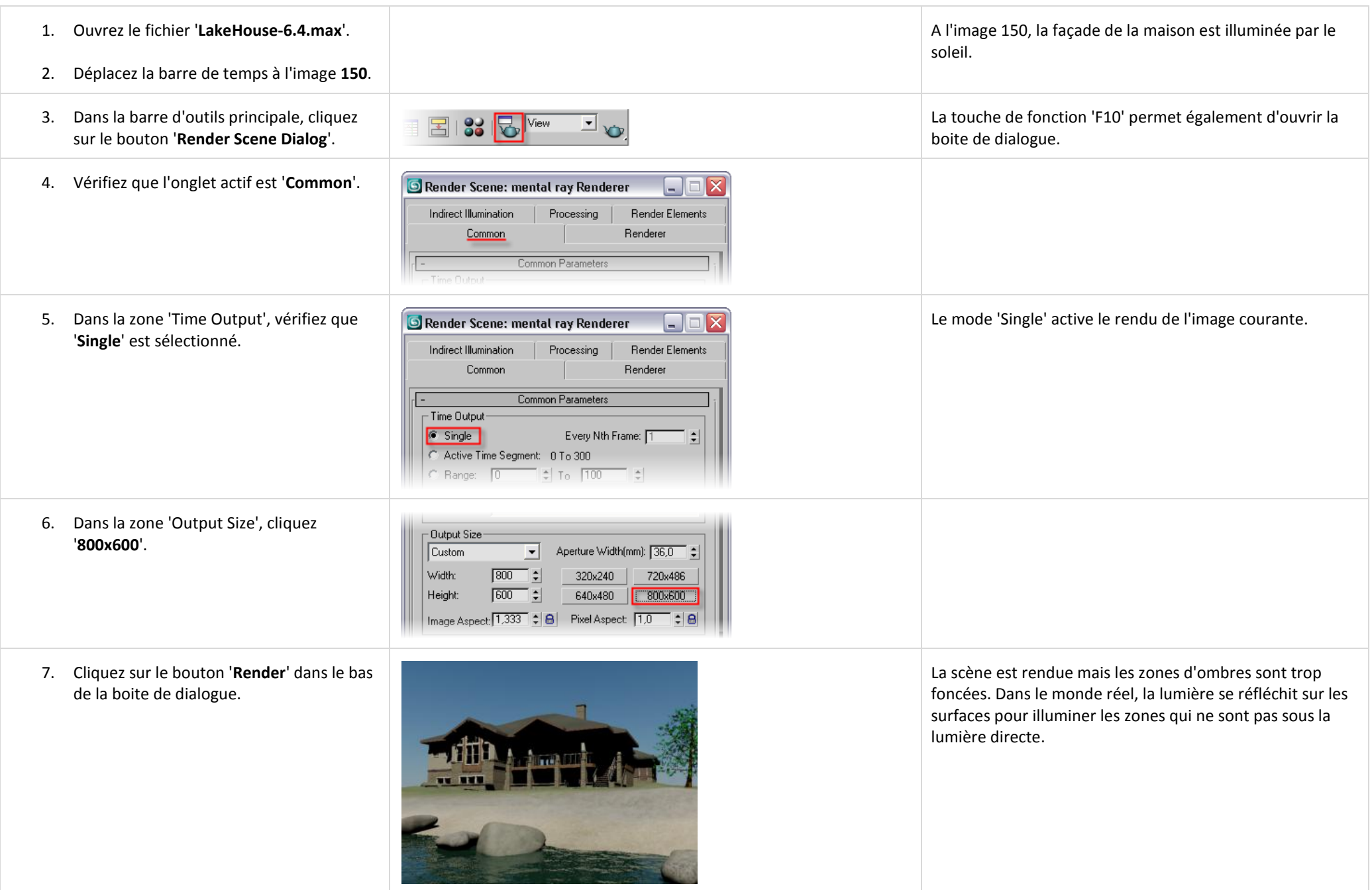

## *6.5 Paramétrer 'Final Gather'.*

<span id="page-49-0"></span>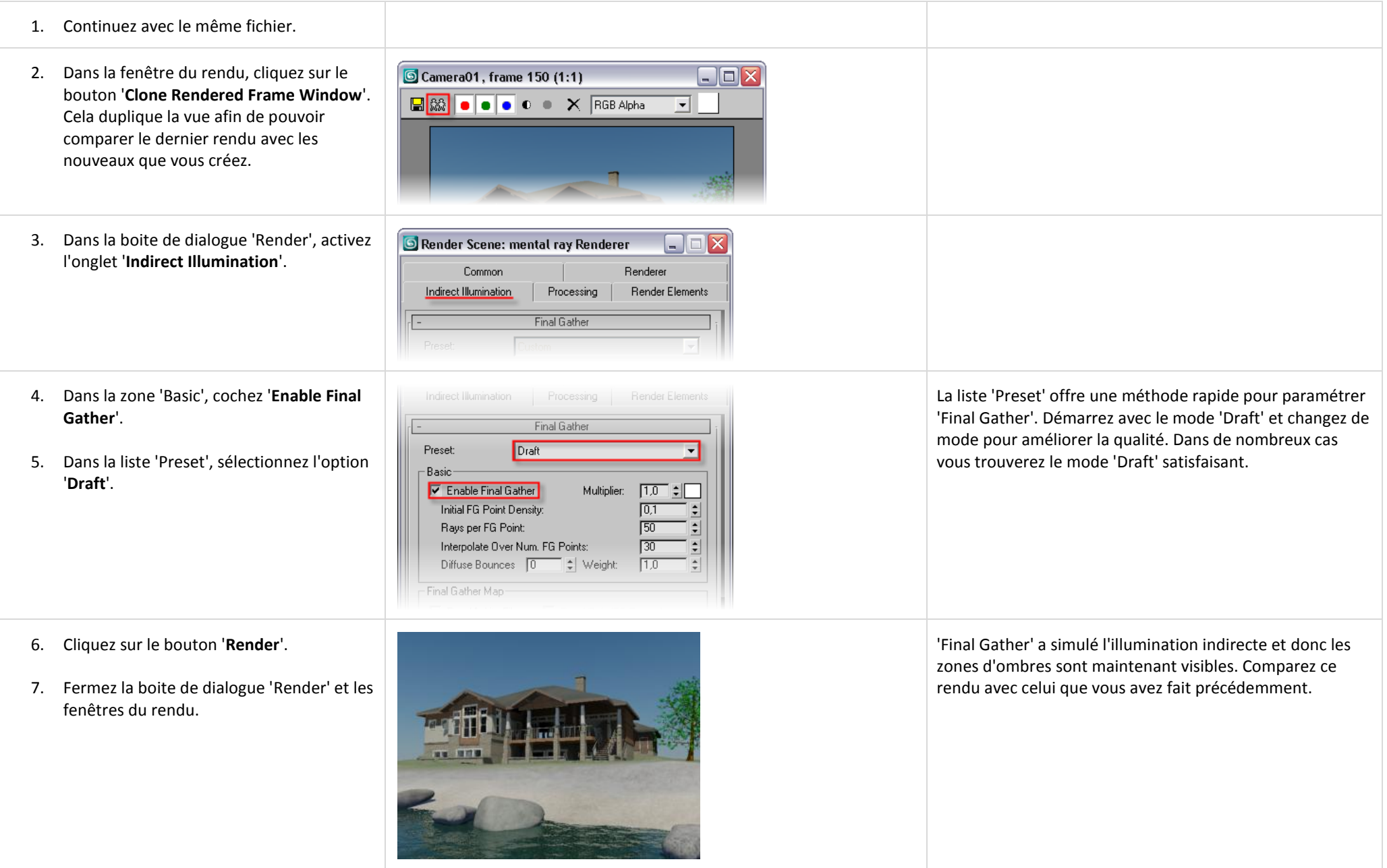

# <span id="page-50-0"></span>*6.6 Sauvegarder une image rendue depuis la fenêtre 'Framebuffer'.*

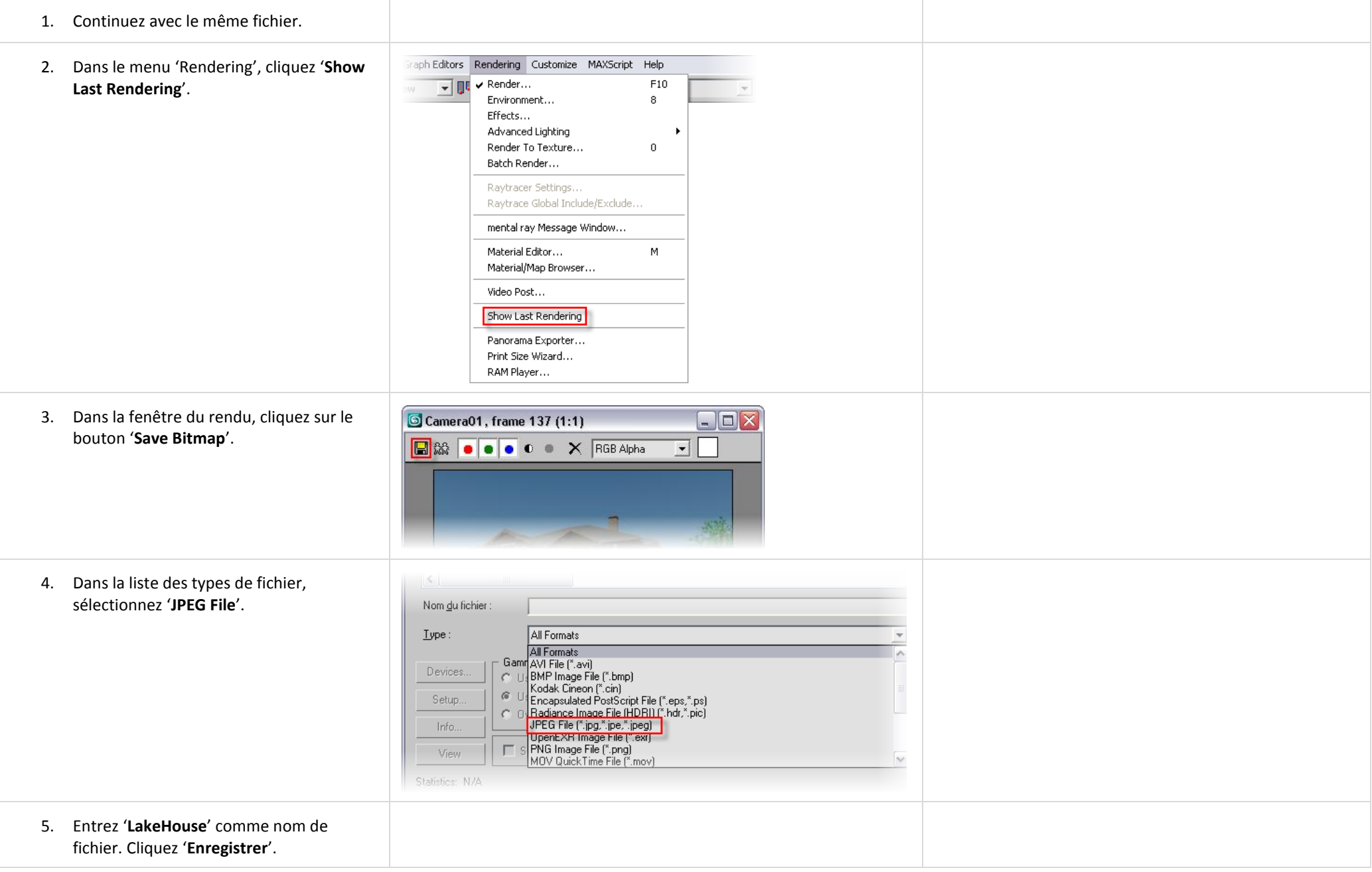

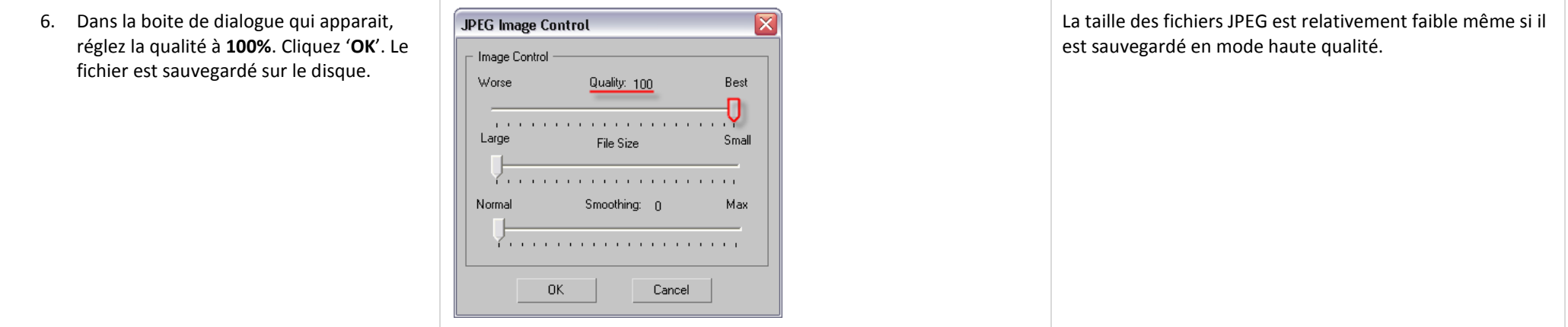

## <span id="page-51-0"></span>*6.7 Sauvegarder directement depuis la boite de dialogue du rendu.*

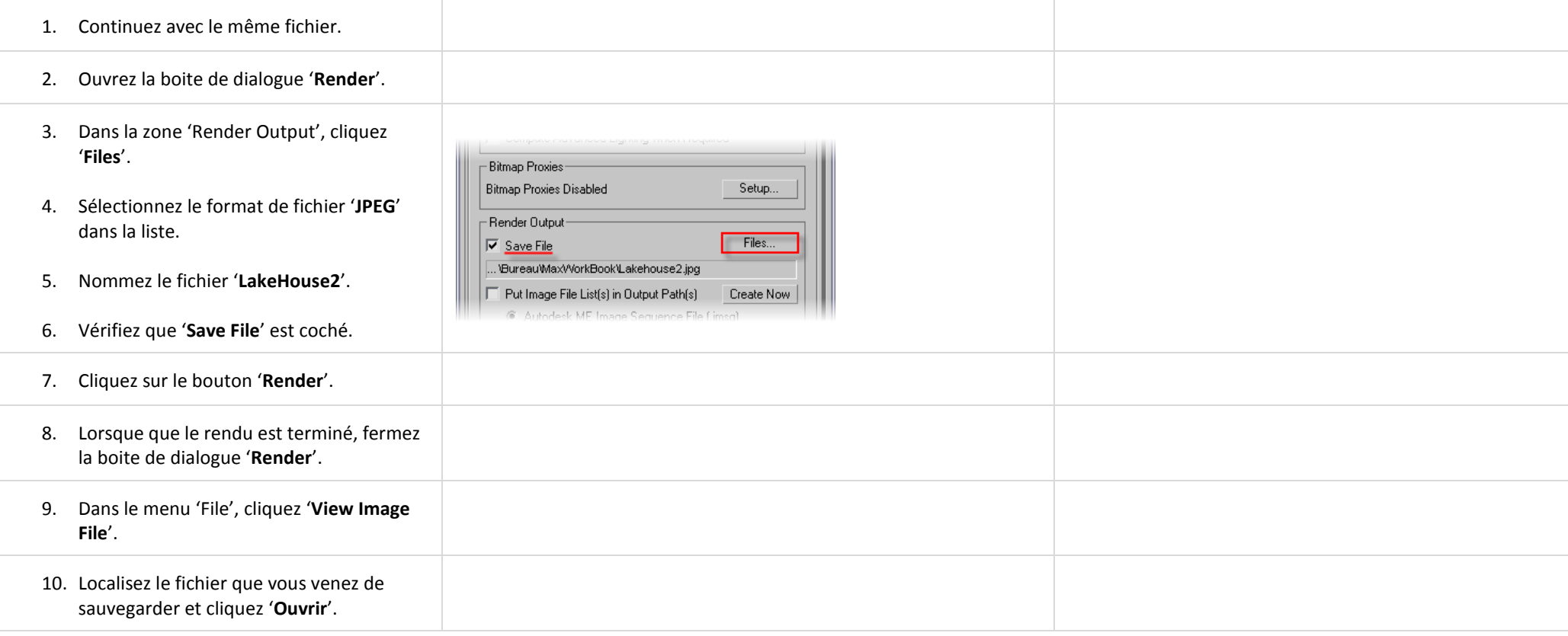

## *6.8 Calculer le rendu d'une animation.*

<span id="page-52-0"></span>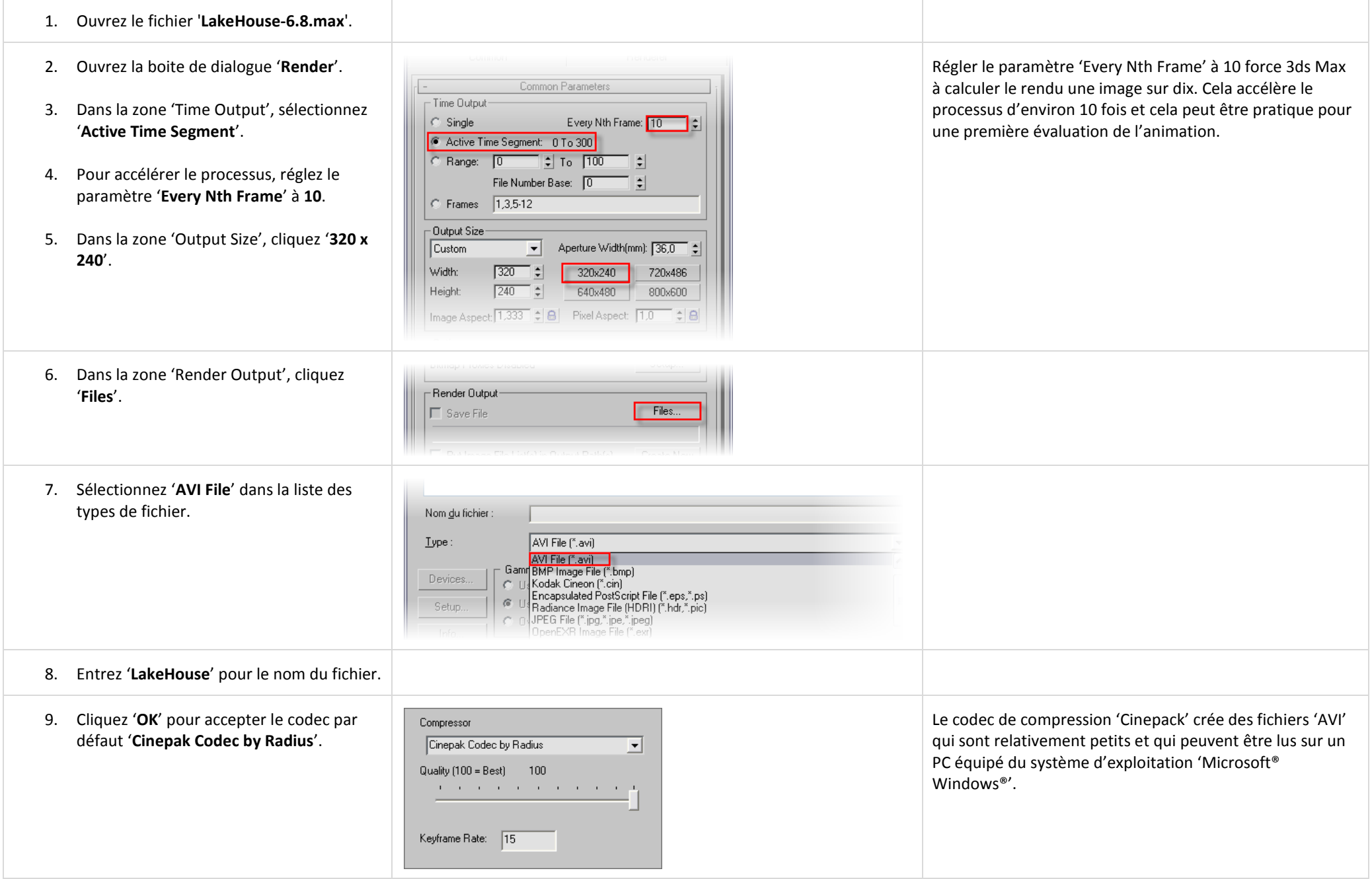

- 10. Cliquez '**Render**' dans le bas de la boite de dialogue.
- 11. Dans le menu 'File', cliquez '**View Image File**'.
- 12. Cliquez sur le fichier 'LakeHouse.avi' et ensuite sur le bouton 'Ouvrir'. L'animation est jouée dans le Media Player de Windows®

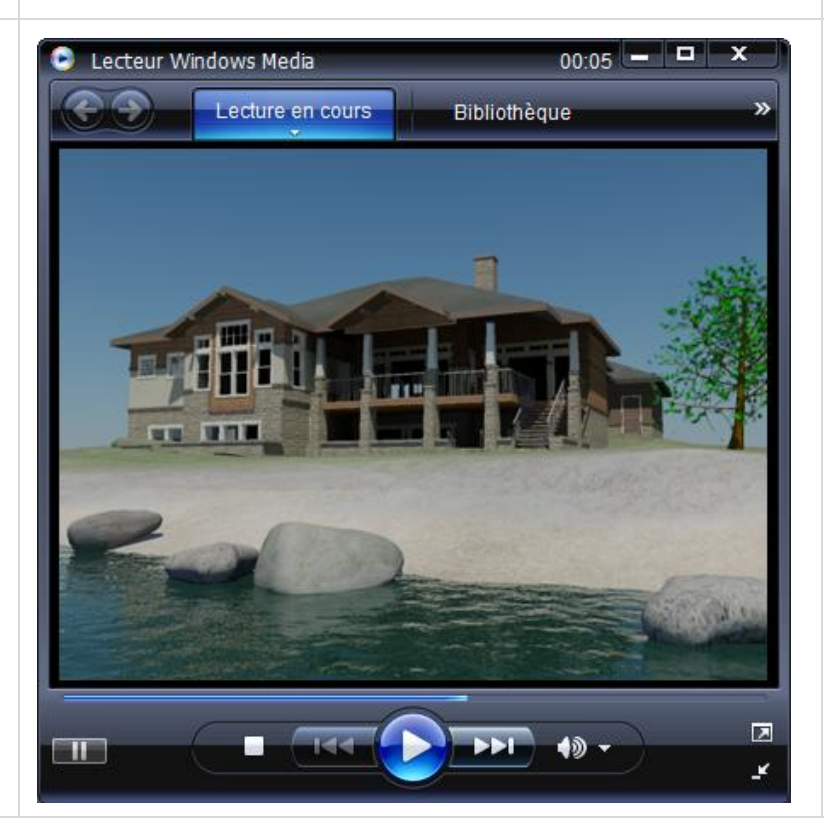

Le rendu de l'animation peut prendre du temps. Durant le processus vous voyez une barre de progression indiquant l'avancement du processus. Pour votre convenance, une version finalisée du rendu de l'animation est fournie avec les jeux de données.

L'outil 'View Image File' peut être utilisé pour visualiser une image fixe ou une animation.

L'animation montre un déplacement de la caméra au dessus du lac vers la maison. L'éclairage change alors que l'environnement passe du matin au soir. Alors que le soleil se couche, les lampes dans la maison sont allumées.

Autodesk, AutoCAD, 3ds Max et Revit Architecture sont des marques déposées par Autodesk Inc. aux Etats-Unis et/ou dans d'autres pays. Tous les autres noms de marques, noms de produits et marques déposées appartiennent à le propriétaires respectifs. Autodesk se réserve le droit de changer l'offre et les caractéristiques de produit à tout moment sans communication préalable et n'est pas responsable des erreurs typographiques ou graphiques pouv apparaître dans ce document.

©2007 Autodesk, Inc. Tous droits réservés.